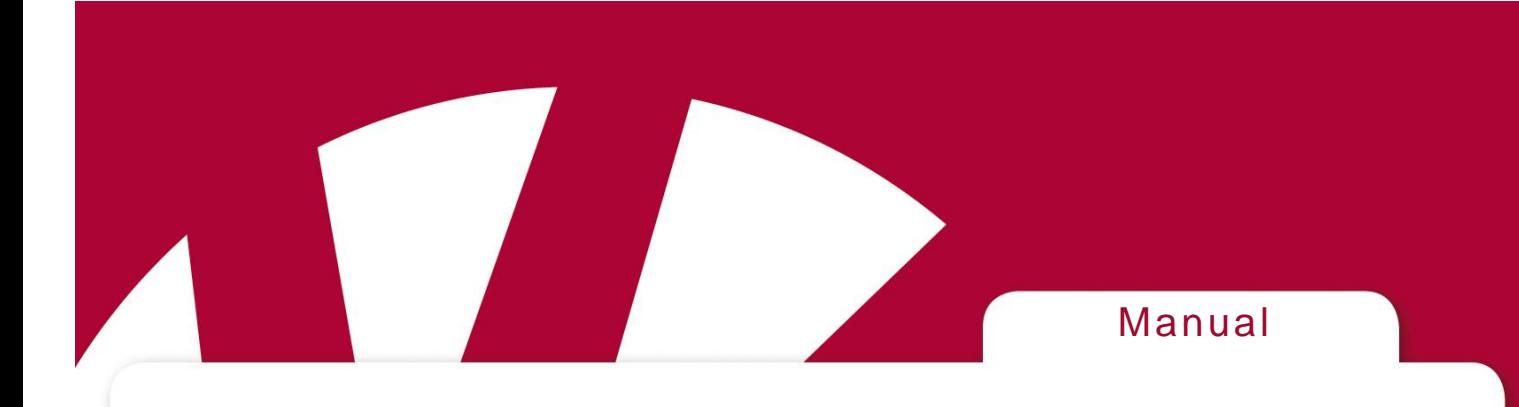

# **CONTROL PROG SVENSK BRUKSANVISNING**

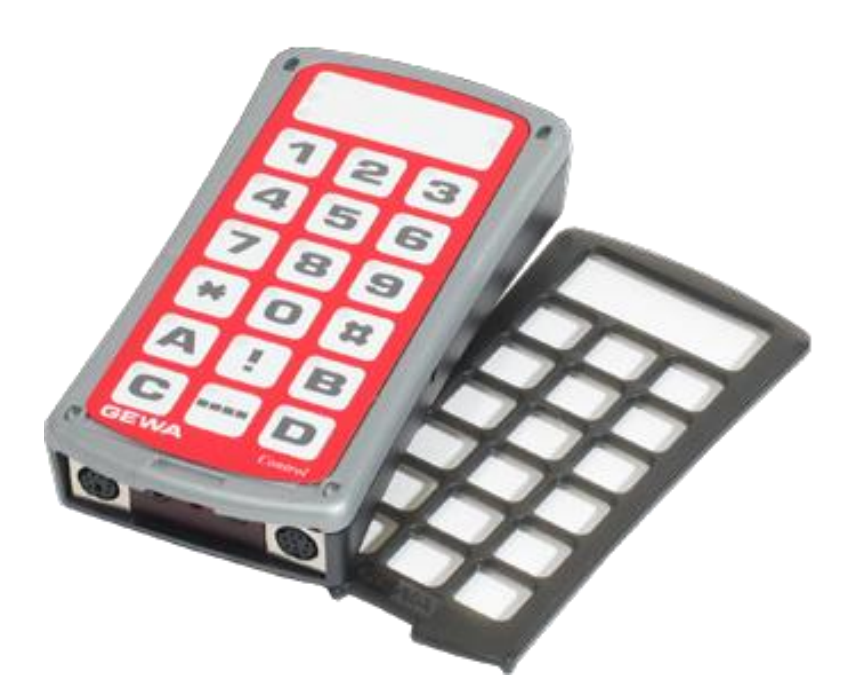

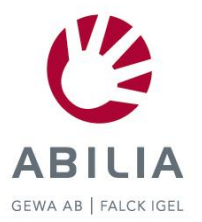

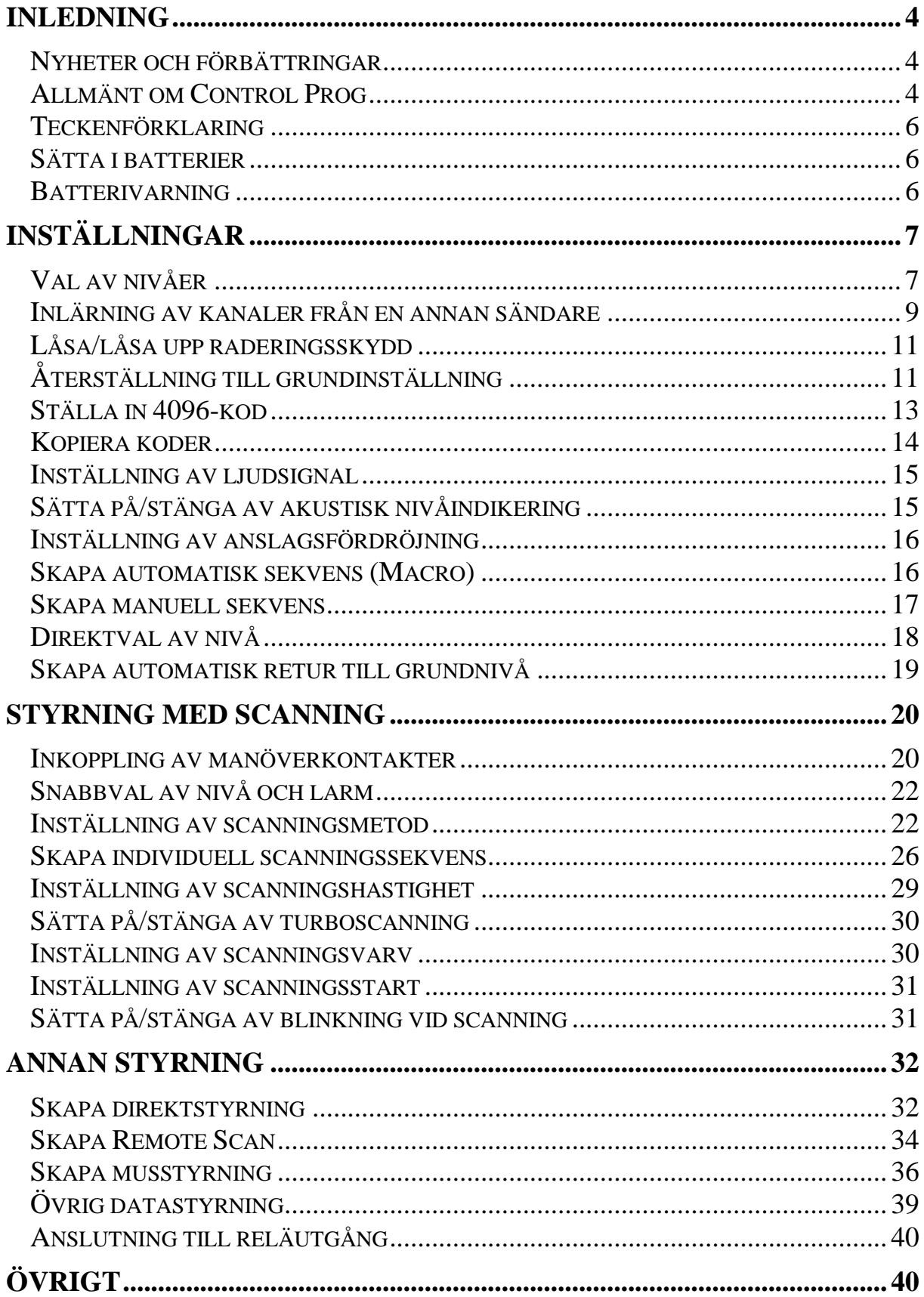

#### Innehåll

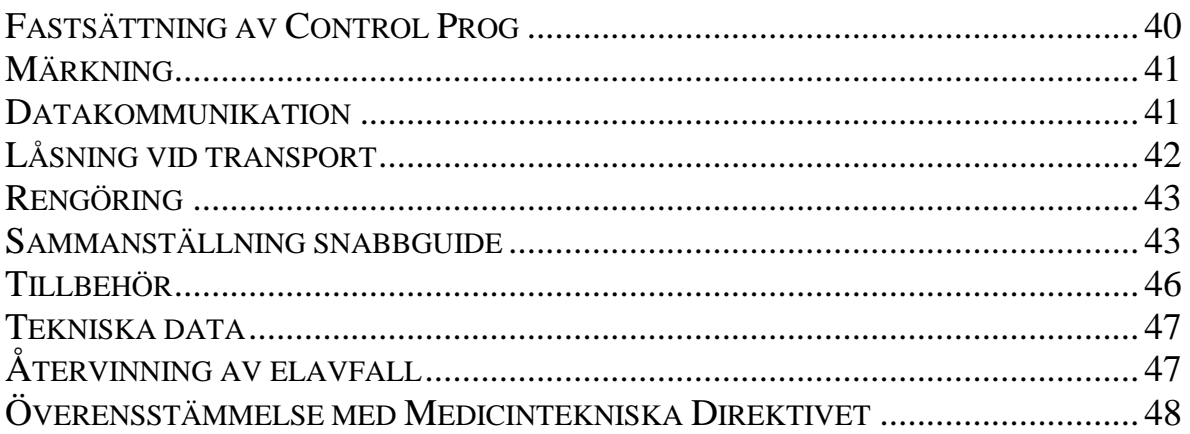

# **Inledning**

Control Prog är en programmerbar IR-sändare som ersätter vanliga fjärrkontroller till TV, video, stereo mm. Control Prog har totalt 241 olika programmeringsplatser och kan manövreras med det inbyggda tangentbordet eller via yttre manöverkontakter såsom en- eller flerfunktionskontakter (även joystick). När yttre manöverkontakter används kan olika scanningsmetoder väljas. Olika funktioner kan styras från en dator men det är också möjligt att styra funktioner på en dator från Control Prog.

## *Nyheter och förbättringar*

Control Prog har fått ytterligare förbättringar mot föregångaren Gewa Prog III såsom:

- ny design på kapsling
- gummiskydd för ingångar
- utökat antal nivåer (5)
- nya funktioner för att styra dator
- förbättrad batterivarning
- förbättrad tangentbordsmärkning
- ändrad plats för nivåindikering
- ändrad reläutgång

# *Allmänt om Control Prog*

Innan man börjar använda Control Prog finns det vissa saker som man bör veta:

- För att komma in i programmeringsläge trycker man in programmeringsknappen med t.ex. en penna **samtidigt** som en funktionstangent väljs. Olika funktionstangenter väljs beroende av vad som skall programmeras.
- Om man ångrar en tangenttryckning eller om något blir fel vid programmeringen kan man alltid trycka på programmeringsknappen. Den fungerar som resetknapp.
- Det är viktigt att inte vänta för länge mellan de olika stegen i programmeringsprocedurerna. Efter en viss tid går Control Prog automatiskt ur programmeringsläget för att spara ström.

 Om en tangent på tangentbordet eller manöverkontakt för scanning hålls nedtryckt mer än 20 sekunder så kommer Control Prog att avbryta sändning av IR-signal för att spara batterier.

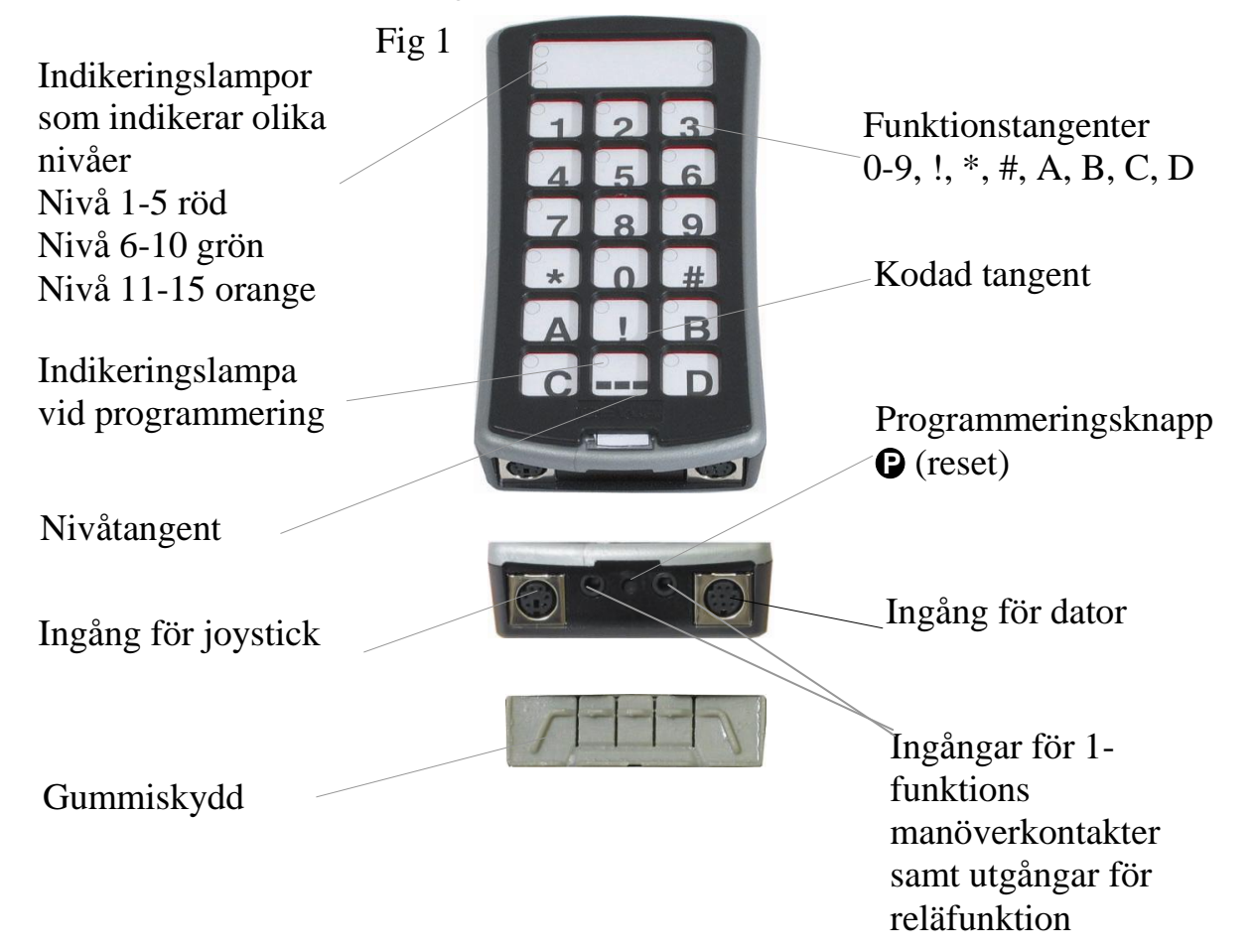

Bilden visar olika benämningar och funktioner som förekommer i texten.

Vid leverans är Control Prog inställd med vissa grundinställningar enligt följande:

- Anslagsfördröjning är inställd på värde 0
- Ljudvolym är inställd på värde 4
- Endast nivå 2 är öppen, övriga nivåer är stängda
- Scanning startas från översta raden
- Scanningshastighet är inställd på 1,5 sekunder
- Blinkningar vid scanning är aktiverad
- Scanningssätt är inställt på alternativ 6 (automatisk linjär scanning, 1 manöverkontakt)
- Maximalt antal scanningsvarv är inställt på 2
- GewaLink kanaler 00-127 ligger inlagda på nivå 1-8
- Funktioner för styrning av dator ligger inlagda på nivå 10
- En slumpvis vald kod på !-tangent
- Nivåindikering är avstängd

## *Teckenförklaring*

Följande symboler kommer att finnas med i texten:

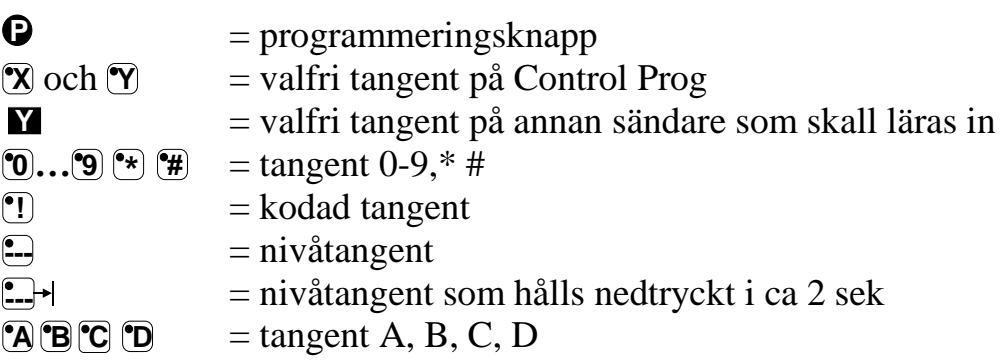

## *Sätta i batterier*

Lossa skruven till batteriluckan på baksidan av Control Prog med en skruvmejsel och sätt in 4 st alkaline batterier typ LR03 (AAA) 1,5 V. Placera batterierna rätt polvända enligt markering i botten på batterifacket. Det är viktigt att **alkaline** batterier används som är skyddade mot läckande batterisyra och som har lång livslängd. Avsluta montering av nya batterier med att **trycka** på **P**.

## *Batterivarning*

Control Prog har inbyggd batterivarning  $\overline{J}$  som indikerar när batterierna håller på att ta slut. En ljudsignal ljuder med korta ljudstötar med 30 sekunders intervall. Efter en stund går den över till att varna var tionde minut. Batterierna skall snarast bytas.

# **Inställningar**

Följande stycken beskriver hur man ställer in Control Progs olika funktioner.

# *Val av nivåer*

Control Prog har totalt 15 nivåer med 16 programmerbara tangenter. De är vid leverans grundinställda med GewaLink-kanaler 0-127, nivå 1-8 (se tabell 1). Det är helt valfritt om man vill använda en, flera eller alla 15 nivåerna. Fem indikeringslampor visar vilken nivå man befinner sig på (se fig 1). Nivå 1-5 indikeras med rött ljus, nivå 6-10 indikeras med grönt ljus och nivå 11-15 indikeras med orange ljus. För att lättare kunna skilja mellan nivåerna indikeras de också med olika tonsignaler.

När flera nivåer är aktiva så byter man nivå genom att trycka på nivåtangenten **---** . För varje tryckning stegas en nivå. Om tangent hålls ner stegar Control Prog automatiskt. Detta gäller när Control Prog är grundinställt enligt scanningsalternativ 6. Det exakta beteendet hos nivåtangenten är beroende på vilken scanningsmetod som är vald, t.ex. manuell eller automatisk scanning. Se avsnitt om inställning av olika scanningsalternativ.

Control Prog levereras med endast **nivå 2 öppen**. För att öppna ytterligare nivåer se nästa avsnitt; "Öppna/stänga en nivå".

När endast **en nivå** är öppen så innehåller nivåtangenten automatiskt en kanal, vilket alltid är den första kanalen på nästa nivå. Därmed går det att styra 18 funktioner även om bara en nivå är öppen. Se<sup>1</sup> i tabell 1.

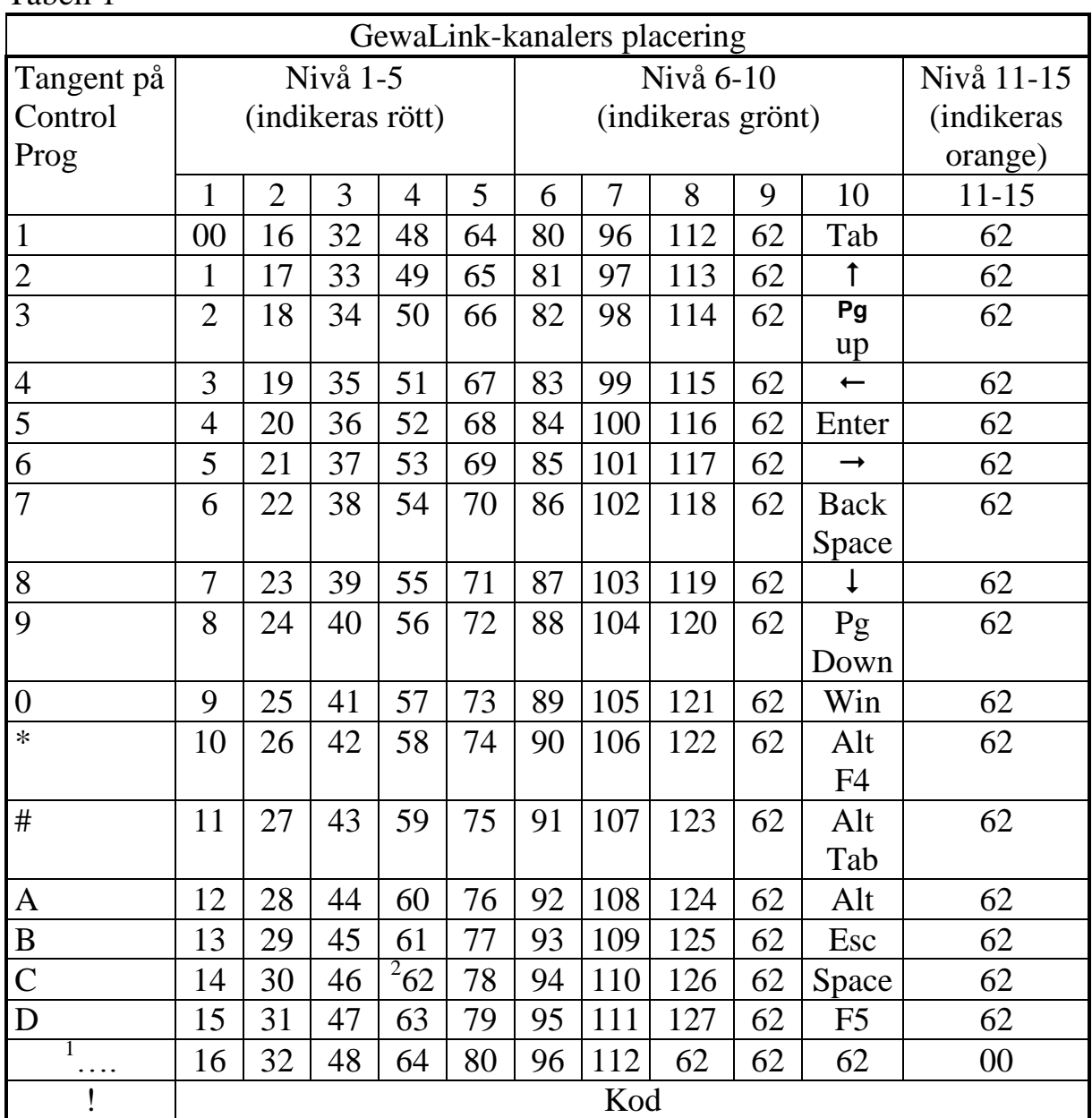

Tabell 1 visar vilka kanaler/koder som medföljer Control Prog vid leverans.

Tabell 1

<sup>1</sup> Om endast en nivå är öppen blir nivåtangenten automatiskt en kanal. Det är den första kanalen på nästa nivå.

<sup>2</sup> Kanal 62 är en stoppkod och kan inte styra någon funktion. Däremot går det att lära in kanaler/koder på denna tangent som i sin tur kan styra någon funktion.

## **Öppna/stänga en nivå**

- 1. Tryck på  $\bigcirc$  och  $\bigcirc$  samtidigt. Lampan för nivåtangent och aktuell nivå lyser nu.
- 2. Stega fram till den nivå som skall öppnas eller stängas genom att trycka på **---**.
- 3. Tryck på **1** för att öppna vald nivå eller **2** för att stänga vald nivå. Lampan för nivåerna förflyttas automatiskt till nästa nivå som därmed direkt kan öppnas resp. stängas.
- 4. Avsluta med en lång tryckning (ca 2 sek) på **---** tills lampan för nivåtangenten blinkar grönt och slocknar.

Det går även att öppna nivå 1-10 samtidigt genom att trycka på <sup>®</sup> eller öppna nivå 1-15 genom att trycka på **B**. Nivå 11-15 kan enbart öppnas genom att trycka på **B**.

## **Snabbguide**

Öppna/stänga nivå: **P + --- ,** välj nivå**, 1** eller **2…… ---**  Öppna = **1** . Stänga= **2**  $\ddot{\text{Op}}$ pna nivå 1-10 samtidigt:  $\textbf{Q} + \boldsymbol{\Xi}$ ,  $\ddot{\textbf{A}}$ , Öppna nivå 1-15 samtidigt: **P + --- , B**, Grundinställning  $=$  nivå 2 öppen.

## *Inlärning av kanaler från en annan sändare*

- 1. Övertyga dig om att batterierna i båda sändarna har full kapacitet. Placera inte sändarna i starkt ljus vid inlärning (t.ex. solljus).
- 2. Lägg båda sändarna på ett bord med originalsändaren riktad mot den bakre gaveln på Control Prog (fig 2).
- 3. Välj nivå där kanaler skall läras in. Endast en nivå i taget kan läras in.
- 4. Tryck på **P** och **1** samtidigt. Lampan på tangent 1 och aktuell nivå blinkar nu.

För kontroll av att sändarna ligger rätt, tryck och håll ner valfri tangent på originalsändaren. Lampan för nivåtangent blinkar nu grönt. Flytta originalsändaren åt vänster resp. höger sida tills lampan slocknar. Flytta sedan originalsändaren bakåt tills lampan slocknar (en meter för vissa sändare). Placera originalsändaren mitt emellan dessa

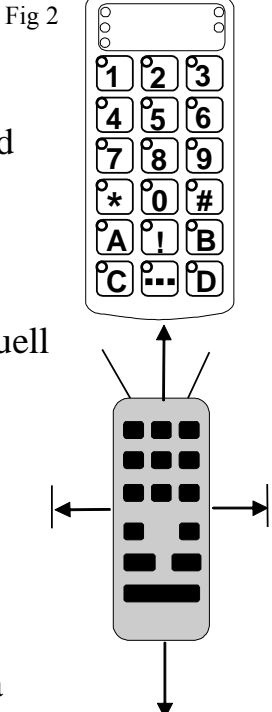

lägen. Vissa typer av sändare ger endast en kort blinkning för varje tryckning. Tryck i dessa fall flera gånger.

- 5. Tryck och släpp den tangent på Control Prog som skall läras in. Lampan på nivåtangenten lyser nu med fast orange ljus.
- 6. Tryck och håll ner den tangent på originalsändaren som skall läras in i Control Prog. Släpp när lampan på nivåtangenten lyser grönt. Det kan ta upp till 10 sekunder. Om lampan återgår till att lysa orange trycker man ytterligare en eller flera gånger tills den blinkar grönt och slocknar. Om lampan blinkar rött har inlärningen misslyckats. Försök ytterligare en gång från punkt 4. Om det hörs en ljudsignal  $\overline{J}$  så är nivån låst för inlärning. Läs nästa avsnitt hur man låser upp en nivå.
- 7. Om inlärningen har lyckats med första tangenten går man vidare med punkt 5 och 6 tills alla tangenter är inlärda. Avsluta med att trycka på **-**. Lampan för nivåtangent blinkar grönt för att visa att det är klart.
- 8. Testa nu de inlärda funktionerna på den apparat som skall styras.

#### **Snabbguide**

 $\blacksquare$ **Inlärning:**  $\blacksquare + \blacksquare$ ,  $\blacksquare$ ,  $\blacksquare$ ,...... $\blacksquare$ 

**Tips!** Control Prog kan lära in koder från de flesta IR-sändare som finns på marknaden men det finns dock några enstaka undantag. Det kan vara enstaka funktioner eller alla funktionerna på en sändare. I dessa fall är det möjligt att pröva ett annat inspelningsläge. I punkt 4 gör man i stället enligt följande; Tryck in **P** och **1** samtidigt men håll dem intryckta i ca 2 sek tills lampan för nivåtangent blinkar grönt och slocknar. Man har nu kommit in i ett annat inspelningsläge. För övrigt gör man hela inspelningsproceduren på samma sätt.

## *Låsa/låsa upp raderingsskydd*

För att skydda koder mot oavsiktlig radering när nya koder lärs in är det möjligt att låsa varje nivå för sig. Låst nivå indikeras med en ljudsignal  $\Pi$ . vid inlärning.

Gör enligt följande för att låsa /låsa upp nivåer:

- 1. Tryck på  $\bigcirc$  och  $\bigcirc$  samtidigt. Lampan för nivåtangent och aktuell nivå lyser nu.
- 2. Stega fram till den nivå som skall låsas/låsas upp genom att trycka på **:**...
- 3. Tryck på **3** för att låsa eller **4** för att låsa upp. Lampan för nivåerna förflyttas automatiskt till nästa nivå som därmed direkt kan låsas resp. låsas upp.
- 4. Avsluta med en lång tryckning (ca 2 sek) på **---** tills lampan för nivåtangent blinkar grönt och slocknar.

## **Snabbguide**

Låsa/låsa upp raderingsskydd: **P + --- ,** välj nivå**, 3** eller **4….. ---** Låsa nivå = **3** . Låsa upp nivå = **4** .

# *Återställning till grundinställning*

Med Control Prog har man möjlighet att återställa en tangent, återställa alla tangenter på en nivå eller återställa alla tangenter på nivå 1-15 samtidigt. När återställning görs återgår tangenten eller tangenterna till grundinställningen med GewaLink kanalerna 00-127. Tabell 2 visar vad som sker vid återställning. Läs också avsnitt; Låsa/låsa upp raderingsskydd.

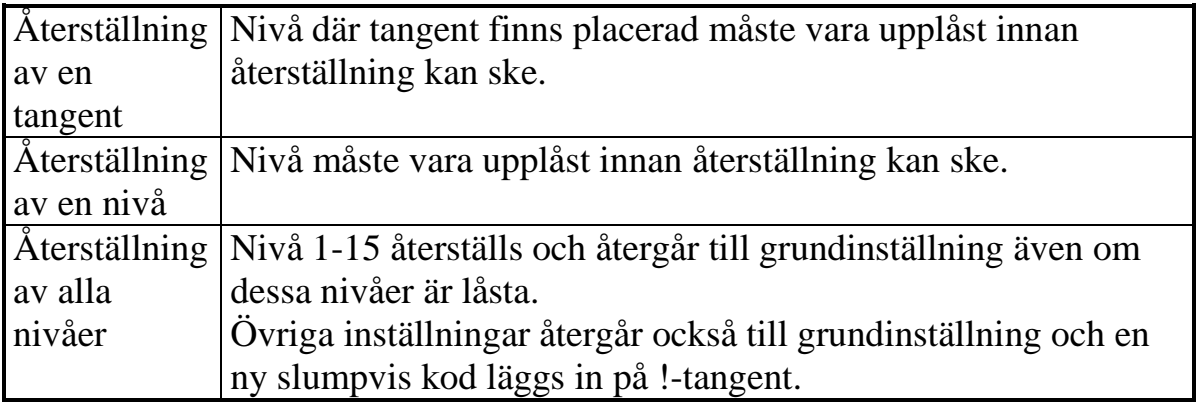

Tabell 2

- 1. Börja med att låsa upp nivå som skall återställas. Detta behövs ej göras om alla nivåerna skall återställas samtidigt.
- 2. Välj med nivåtangenten den nivå där du vill utföra återställning. Detta behövs ej göras om alla nivåerna skall återställas samtidigt.
- 3. Tryck på **O** och **3** samtidigt. Lampan för tangent 3 och aktuell nivå lyser nu.
- 4a. Återställning av en tangent: Tryck på den knapp som skall återställas. Lampan för nivåtangent blinkar grönt för att visa att det är klart.
- 4b. Återställning av alla tangenter på en nivå: Tryck i tur och ordning på tangenterna **[...]**, [9], [9], [3] och avsluta med [...]. Alla tangenter blinkar rött i tur och ordning och avslutas med att lampan för nivåtangent blinkar grönt för att visa att det är klart.
- 4c. Återställning av alla tangenter på alla nivåer: Tryck i tur och ordning på tangenterna **[1]**, **[1]**, **[2]**, **[3** och avsluta med **[1]**. Alla tangenter på nivåerna 1-15 blinkar rött i tur och ordning och avslutas med att lampan för nivåtangent blinkar grönt för att visa att det är klart.

#### **Snabbguide**

Återställning av en tangent: Välj nivå,  $\mathbf{P} + \mathbf{3}$ , välj tangent.

Återställning av en nivå:  $\nabla$ älj nivå,  $\mathbf{\Theta} + \mathbf{\mathbb{S}}, \mathbf{\Box}, \mathbf{\Theta}, \mathbf{\Theta}, \mathbf{\Theta}, \mathbf{\Theta}, \mathbf{\Theta}$ 

Återställning av alla nivåer till grundinställning: **1 + 3**, 1, 1, 1, 2, 3,  $\Box$ 

## *Ställa in 4096-kod*

Control Prog levereras med en speciell kodad kanal (4096) på !-tangenten som är slumpmässigt vald. Denna kodade kanal används normalt för funktioner som kräver strikt behörighet såsom lägenhetsdörrar eller villadörrar. Koden har 4096 olika kombinationer.

!-tangent har alltid samma kod oavsett vilken nivå man befinner sig på. Behöver man lägga in en ny kodad kanal så finns det tre metoder för att göra detta.

**Första metoden** är att lära in från en kodad sändare som beskrivs under avsnitt "Inlärning av kanaler från en annan sändare". Med denna metod går det att lägga in en kodad kanal på valfri tangent.

**För metod två** knappas ett siffervärde in mellan 0 och 4095. Den angivna koden kommer alltid att hamna på !-tangenten. Från denna tangent är det sedan möjligt att flytta koden till andra tangenter (Se avsnitt "Kopiera koder") och därefter kan man skapa ytterligare en ny kodad kanal om så önskas. Metoden går till enligt följande;

- 1. Tryck på **P** och **!** samtidigt. Lampan för !-tangent och aktuell nivå lyser nu.
- 2. Tryck in ett tal från 0 till 4095.
- 3. Avsluta med **.**. Lampan för nivåtangent blinkar grönt för att visa att det är klart. Skriv upp den valda koden för framtida bruk.

#### **Snabbguide**

Ställa in 4096-kod: **P + ! , 0…. 4 0 9 5 , ---** Grundinställning = slumpvis kod.

**För metod tre** knappas en binär kod in. Den binära koden kommer alltid att hamna på !-tangenten. Den binära koden kan man själv hitta på eller så använder man en kod som redan finns inställd i en IR-mottagare eller IR-sändare. Det finns två typer av IR-mottagare. En äldre typ av mottagare där kodinställningen görs med en 12-polig omkopplare eller nyare där IRmottagaren är programmerbar. Principen är densamma för hur den binära koden skapas. I fig 3 finns en 12-polig omkopplare avbildad. Omkopplarna 1, 4, 6 och 12 står i "On-läge" och övriga står i "Off"-läge.

Följande exempel beskriver hur den binära koden skapas enligt fig 3:

1. Tryck på  $\bigcirc$  och **!!** samtidigt. Lampan för !-tangent och aktuell nivå lyser nu.

2. Lägg in koden genom att trycka på **!** respektive  $\Box$ . **!** = omkopplare i Onläge och  $\bigcirc$  = omkopplare i Off-läge. Gör tolv tryckningar i tur och ordning; **!** , **---**, **---**, **!** , **---**, **!** , **---**, **---**, **---**, **---**, **---**, **!** . När tolv tryckningar är gjorda blinkar lampan för nivåtangent grönt för att visa att det är klart. Koden är nu inlagd på **!** -tangenten. Notera koden för eventuellt framtida behov.

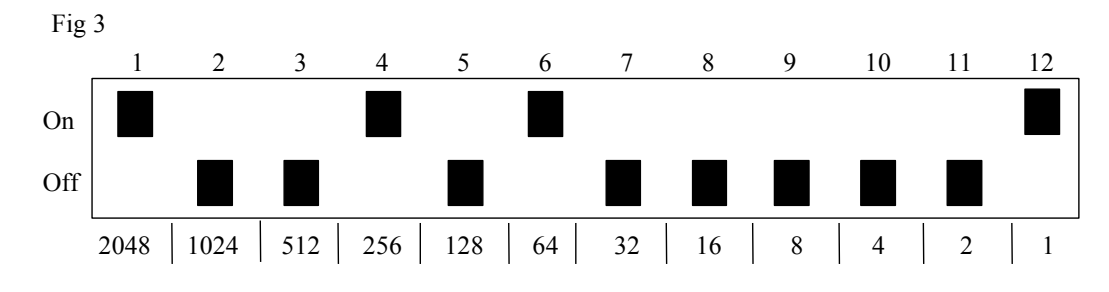

#### **Snabbguide**

Ställa in 4096-kod binärt: **P + ! , …… !** eller **---** On-läge = **!** . Off-läge = **---** Grundinställning  $=$  slumpvis kod.

## *Kopiera koder*

Med Control Prog har man möjlighet att kopiera inlärda koder och grundkanaler till andra platser (tangenter). Obs! Koden/kanalen ligger kvar på ursprungsplatsen.

- 1. Välj nivå och tryck på den tangent vars kod skall kopieras.
- 2. Välj den nivå till vilken du vill kopiera koden.
- 3. Tryck på **P** och **8** samtidigt. Lampan för tangent 8 och aktuell nivå lyser nu.
- 4. Tryck på den tangent till vilken du vill att kopieringen skall ske. Lampan för nivåtangent blinkar grönt för att visa att det är klart.

#### **Snabbguide**

Kopiera kod/kanal från tangent **X** till tangent **Y** : Välj nivå**,** välj **X ,** välj nivå**, P + 8 ,** välj **Y**

## *Inställning av ljudsignal*

Control Prog har en ljudsignal som ljuder t.ex. när en tangent trycks ner eller vid scanning. Volymen på denna signal går att ställa från 0 till 9 där 0 är ingen signal och 9 är maximal signal.

- 1. Tryck på **P** och **4** samtidigt. Lampan för tangent 4 och aktuell nivå lyser nu.
- 2. Tryck på en tangent från **0 9** för att välja ljudnivå. Lampan för nivåtangent blinkar grönt för att visa att det är klart.

#### **Snabbguide**

Ställa in ljudsignal: **P + 4 , 0…. 9** Grundinställning  $=$  4

## *Sätta på/stänga av akustisk nivåindikering*

För att bättre kunna veta på vilken nivå man befinner sig är det möjligt att aktivera en akustisk nivåindikering. När !-tangent trycks ner går det att höra på vilken nivå man befinner sig. Detta gäller också vid scanning på första stegningen.

Nivå 1-5 indikeras med ljus ton och 1-5 korta tonstötar, nivå 6-10 indikeras med mörkare ton och 1-5 korta tonstötar och nivå 11-15 indikeras med ännu en mörkare ton och 1-5 korta tonstötar.

Gör enligt följande för att sätta på/stänga av nivåindikeringen:

- 1. Tryck på **P** och **4** samtidigt. Lampan för tangent 4 och aktuell nivå lyser nu.
- 2. Tryck på **\*** för att sätta på eller tryck på **#** för att stänga av. Lampan för nivåtangent blinkar grönt för att visa att det är klart.

#### **Snabbguide**

Sätta på nivåindikering: **P + 4 , \*** Stänga av nivåindikering:  $\mathbf{\Theta} + \mathbf{A}, \mathbf{H}$ Grundinställning = avstängd

## *Inställning av anslagsfördröjning*

Med Control Prog har man möjlighet att ställa anslagsfördröjningen vid tryckning på tangenter och manöverkontakter, alltså den tid som en tangent eller manöverkontakt måste hållas inne innan funktion erhålles. Anslagsfördröjningen går att ställa från 0 till 9 där 0 är ingen fördröjning och 9 är maximal fördröjning (0,9 sek).

- 1. Tryck på **P** och **2** samtidigt. Lampan för tangent 2 och aktuell nivå lyser nu.
- 2. Tryck på en tangent från 0-9 för att välja tiden för anslagsfördröjningen. Lampan för nivåtangent blinkar grönt för att visa att det är klart.

#### **Snabbguide**

Ställa in anslagsfördröjning: **P + 2 , 0…. 9** Grundinställning  $= 0$ .

## *Skapa automatisk sekvens (Macro)*

Control Prog har möjlighet att sända sekvenser. Genom att trycka på **en tangent** utför Control Prog automatiskt en serie av tangenttryckningar. T.ex. för att komma till en sida på text-TV behöver man göra 4 tangenttryckningar. Dessa 4 tryckningar går att lära in så att endast en tryckning behöver göras. Andra tillämpningar kan vara att slå långa telefonnummer med endast en tangenttryckning eller att när man svarar i telefonen så stängs ljudet samtidigt av på TV. Control Prog kan också lära sig att byta nivåer samt komma ihåg hur **lång tid** en tangent skall sända (max 25,5 sek). Andra redan inlärda sekvenser kan också utgöra en del av en ny sekvens.

Det går alltid att avbryta en sändning av en sekvens genom att trycka på annan valfri tangent.

När en sekvens lärs in sänder Control Prog samtidigt det som finns på tangenten. Maximalt 47 tangenttryckningar per sekvens går att lära in. OBS! Den tangent som sekvensen skall ligga på får ej vara en del av sekvensen.

- 1. Tryck på  $\bigcirc$  och  $\bigcirc$  samtidigt.
- 2. Tryck på de tangenter som skall ingå i sekvensen.
- 3. Välj nivå där sekvensen skall lagras.
- 4. Tryck på **P** och **B** samtidigt. Lampan för tangent B och aktuell nivå lyser nu.
- 5. Välj tangent där sekvensen skall lagras. Lampan för nivåtangent blinkar grönt för att visa att det är klart.

## **Snabbguide**

Skapa en automatisk sekvens: **P + A ,** tryck sekvens**,** välj nivå**, P + B ,** välj lagringsplats.

## *Skapa manuell sekvens*

Manuell sekvens är en variant av automatisk sekvens fast i stället för att Control Prog sänder hela sekvensen i en följd så trycker man manuellt fram varje steg i sekvensen. När sekvensen har kommit till slutet börjar den om från början. Även om man trycker på andra tangenter emellan så kommer Control Prog alltid ihåg vilket steg i sekvensen som avslutades.

En tillämpning kan vara att stänga av och sätta på TV med endast en tangent. En annan tillämpning kan vara att skapa en mycket enkel scanningsmetod som stegar genom olika TV-kanaler. En sekvens kan bestå av en serie tangenttryckningar från olika nivåer samt kan också komma ihåg hur **lång tid** en tangent skall sända (max 25,5 sek).

När en sekvens skapas sänder Control Prog samtidigt det som finns på tangenten. Maximalt 47 tangenttryckningar per sekvens går att lära in. OBS! Den tangent som sekvensen skall ligga på får ej vara en del av sekvensen. Gör enligt följande för att skapa en manuell sekvens:

- 1. Tryck på  $\bigcirc$  och  $\bigcirc$  samtidigt.
- 2. Tryck på de tangenter som skall ingå i sekvensen. Även byte av nivå.
- 3. Välj nivå där sekvensen skall lagras.
- 4. Tryck på **P** och **C** samtidigt. Lampan för tangent C och aktuell nivå lyser nu.
- 5. Tryck på **B**.
- 6. Välj tangent där sekvensen skall lagras. Lampan för nivåtangent blinkar grönt för att visa att det är klart.

## **Snabbguide**

Skapa manuell sekvens: **P + A ,** tryck sekvens**,** välj nivå**, P + C , B ,** välj lagringsplats

## *Direktval av nivå*

Med Control Prog finns det möjlighet att skapa direktvalstangenter vilket innebär att det går att nå en nivå direkt genom att trycka på en utvald tangent. T.ex. om man befinner sig på nivå 1 och trycker på tangent 2 så kommer man direkt till nivå 2 eller genom att trycka på tangent 3 kommer man direkt till nivå 3 o.s.v. När man sedan befinner sig på nivå 2, 3 eller 4 kan man trycka på en ny direktvalstangent för att komma tillbaka till nivå 1. Man måste då ha skapat en direktvalstangent på dessa nivåer. Se fig 4.

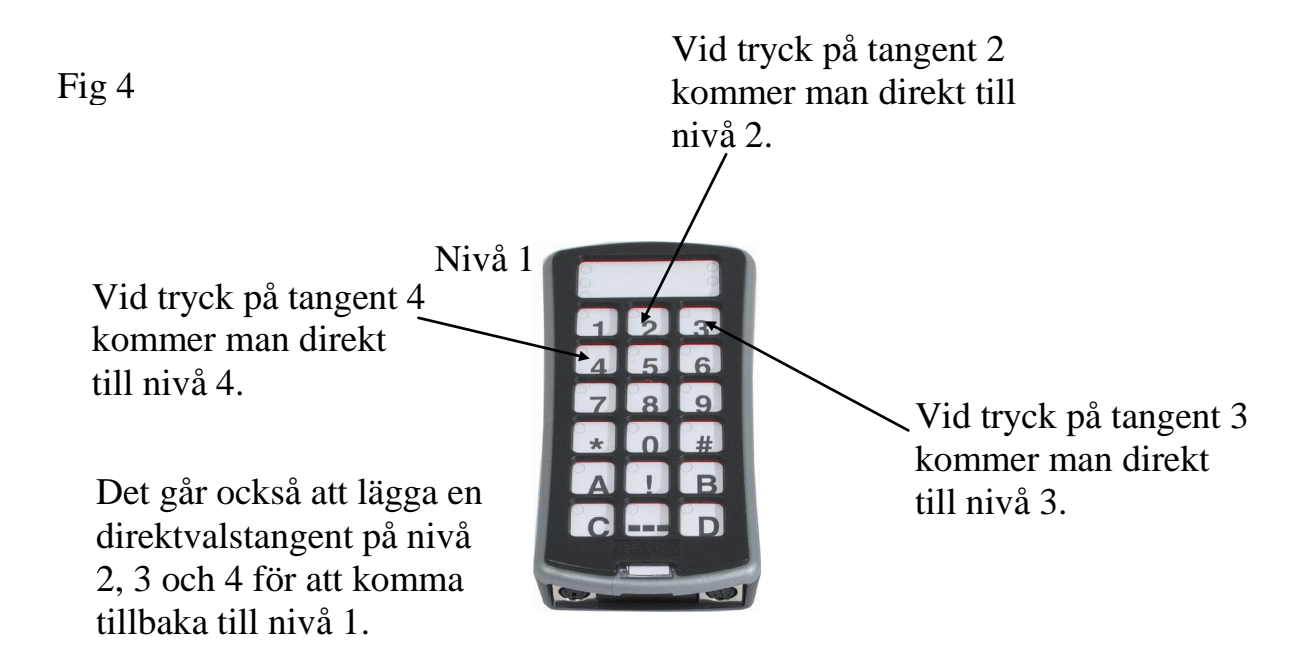

Följande beskriver hur man skapar direktvalstangenter:

- 1. Välj nivå som skall nås med en direktvalstangent.
- 2. Tryck på  $\bigcirc$  och  $\bigcirc$  samtidigt.
- 3. Välj nivå där direktvalstangent skall lagras.
- 4. Tryck på **P** och **B** samtidigt. Lampan för tangent B och aktuell nivå lyser nu.
- 5. Välj och tryck på tangent som skall vara direktvalstangent. Lampan för nivåtangent blinkar grönt för att visa att det är klart.

#### **Snabbguide**

Skapa direktvalstangent:

Välj nivå som skall nås med direktval**, P + A ,** välj nivå där direktvalstangent skall lagras**, P + B ,** välj tangent som skall vara direktvalstangent.

## *Skapa automatisk retur till grundnivå*

Det är möjligt att ställa in så att Control Prog alltid återvänder till en speciell grundnivå när flera nivåer är öppna. Denna grundnivå kan t.ex. vara funktioner för telefonering eller andra funktioner som man ofta använder och snabbt vill komma åt. Efter ca 5 minuter återvänder Control Prog till grundnivån. Gör enligt följande för att sätta på/stänga av automatisk retur till grundnivå:

- 1. Tryck på  $\bigcirc$  och  $\square$  samtidigt. Lampan för nivåtangent och lampan för aktuell nivå lyser nu.
- 2. Välj nivå som Control Prog skall återvända till.
- 3. För att sätta på automatisk retur tryck på **5** och för att stänga av tryck på **6** . Lampan för nivåtangent blinkar grönt för att visa att det är klart.

## **Snabbguide**

Sätta på/stänga av automatisk retur: **P + --- , 5** eller **6** Sätta på = **5** . Stänga av= **6** . Grundinställning = avstängd

# **Styrning med scanning**

Med Control Prog går det att ansluta yttre manöverkontakter som startar en scanning och som därigenom gör det möjligt att kunna styra 241 olika funktioner i sin omgivning med t.ex. enbart sug/blås. Det går att göra olika inställningar som påverkar scanningen såsom olika scanningsmetoder, scanningshastighet, scanningsstart, antal scanningsvarv, turboscanning, och scanningsblinkning. Det är till och med möjligt att skapa en individuell scanningsmetod. 1-5 olika manöverkontakter eller joystick går att ansluta beroende på scanningsmetod. Följande avsnitt beskriver detta.

## *Inkoppling av manöverkontakter*

Det finns flera olika sätt att ansluta manöverkontakter beroende på hur många manöverkontakter som behöver användas. På ingång Sw 1 och Sw 2 är det möjligt att ansluta en eller två 1-funktions manöverkontakter. På ingång Multi är det möjligt att koppla in manöverkontakter för alla fyra riktningar samt Enter. Med en Joystick är det möjligt att styra åtta riktningar och Enter.

- 1 manöverkontakt: Ingång Sw 1, Sw 2, eller Multi. Alla ingångar kan användas när endast en manöverkontakt skall utnyttjas.
- 2 manöverkontakter: Ingång Sw 1 ( $\rightarrow$ ) och Sw 2 ( $\downarrow$ ).
- 3 manöverkontakter: Ingång Sw 1 ( $\rightarrow$ ), Sw 2 ( $\downarrow$ ) och Multi (Enter). Alternativt kopplas alla tre manöverkontakter på ingång Multi.
- 5 manöverkontakter: Ingång Multi  $(\rightarrow, \downarrow, \leftarrow, \uparrow)$  och Enter).
- Enter: Verkställning sker vid tryck på manöverkontakt som är inkopplad på ingång Multi (Enter). Verkställning kan också ske på ingång Sw 1 eller Sw 2 beroende på vilken scanningsmetod som valts. Se tabell 4!
- Joystick med 8 riktningar + Enter: Ingång Multi.

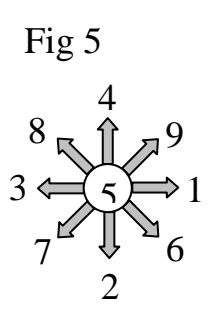

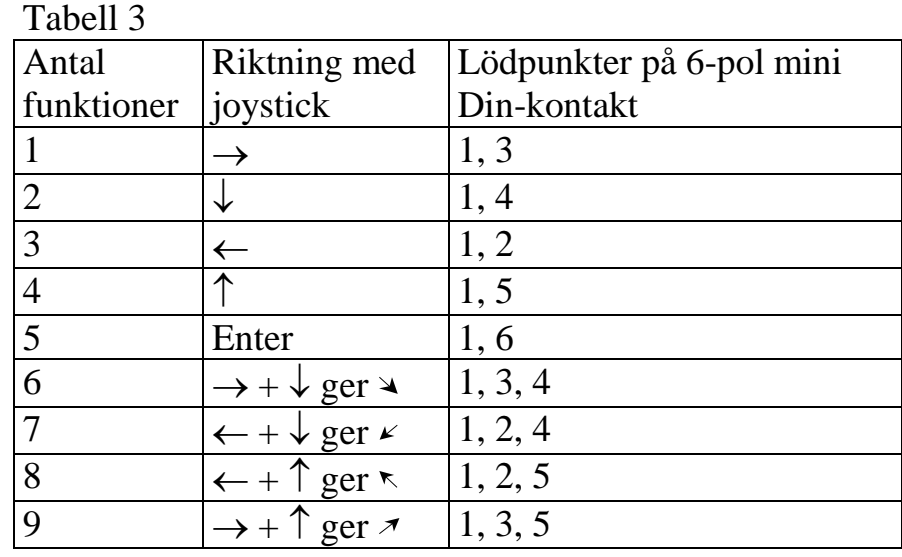

Funktionerna 1-5 kan ersättas med enbart manöverkontakter

Fig 6

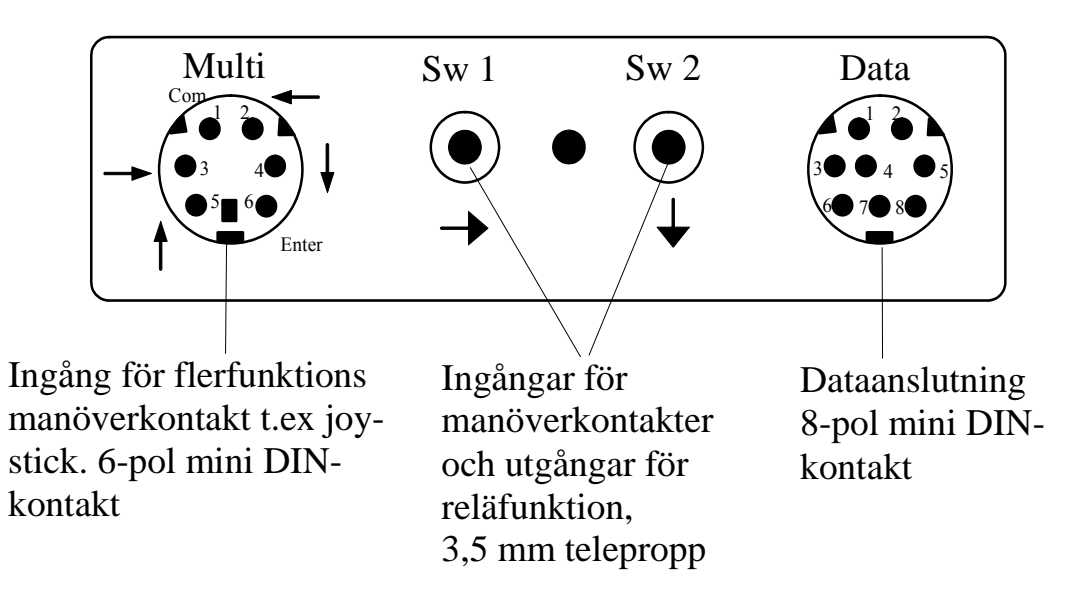

## *Snabbval av nivå och larm*

När scanning med yttre manöverkontakt används är det möjligt att snabbt kunna byta nivåer. Genom att hålla manöverkontakten nedtryckt vid start av scanning kommer Control Prog att gå över till att stega mellan olika nivåer. Detta är ett snabbt sätt att kunna välja nivå. Obs! Minst två nivåer måste vara öppna. Om manöverkontakten hålls nedtryckt ytterligare längre tid så kommer Control Prog att styra !-tangenten. Om en reläadapter är inkopplad som i sin tur är ansluten till en larmsändare, är det möjligt att snabbt tillkalla hjälp. Manöverkontakt hålls bara nedtryckt tills det börjar larma. Se ytterligare avsnitt om hur reläadapter ansluts.

## *Inställning av scanningsmetod*

Med Control Prog är det möjligt att välja mellan 12 olika scanningsmetoder. Skillnaden i de olika alternativen beskrivs i tabell 4. Gör enligt följande för att välja scanningsmetod:

- 1. Tryck in **P** och **5** samtidigt. Lampan för tangent 5 och lampan för aktuell nivå lyser nu.
- 2. Välj scanningsmetod enl. tabell 4 och tryck in tangent för resp. metod. Lampan för nivåtangent blinkar grönt för att visa att det är klart.

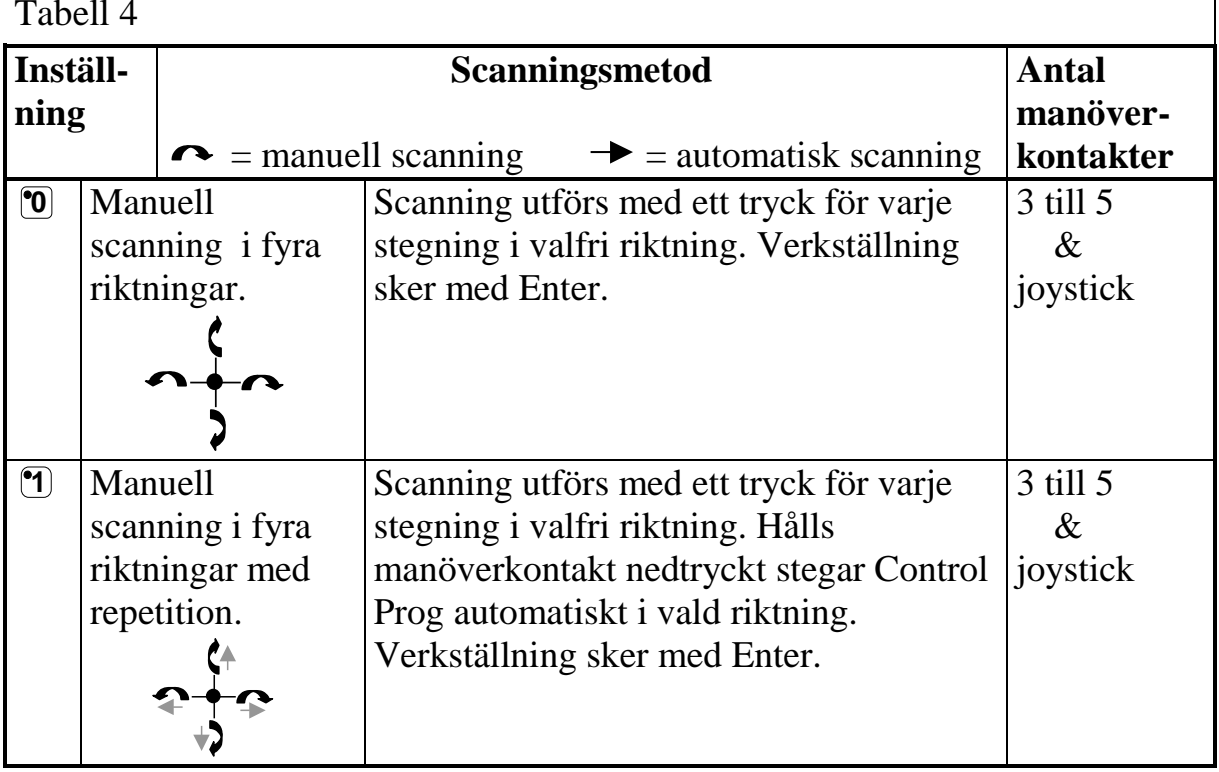

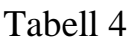

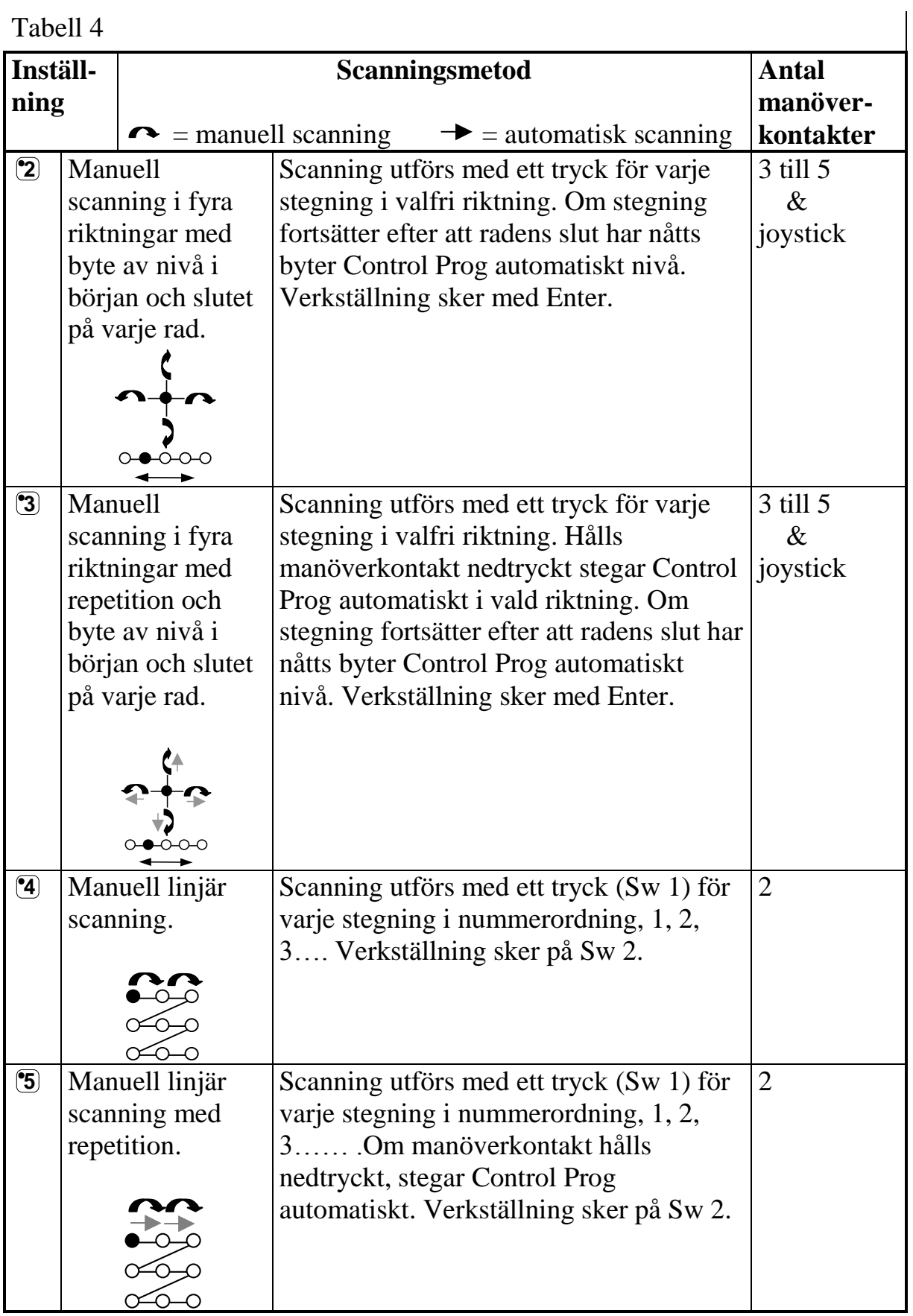

 $T_0$ <sub>bo</sub>ll  $\Lambda$ 

| Tabell 4           |                                          |                                                                                                    |                                                                                                    |                          |
|--------------------|------------------------------------------|----------------------------------------------------------------------------------------------------|----------------------------------------------------------------------------------------------------|--------------------------|
| Inställ-<br>ning   |                                          | Scanningsmetod                                                                                                    |                                                                                                    | <b>Antal</b><br>manöver- |
|                    |                                          |                                                                                                    | $\rightarrow$ = manuell scanning $\rightarrow$ = automatisk scanning                                                                                                    | kontakter                |
| $\odot$            |                                          | Automatisk linjär<br>scanning.<br>∞                                                                                                    | Scanning startas med ett tryck på Sw 1<br>eller Sw 2. Därefter stegar Control Prog<br>automatiskt i nummerordning, 1, 2, 3<br>Verkställning sker vid andra tryckning.                                                                                                    | $\mathbf{1}$             |
| $\bm{\mathcal{I}}$ | Automatisk rad-<br>och<br>kolumnscanning |                                                                                                    | Scanning startas med ett tryck på Sw 1<br>eller Sw 2. Därefter stegar Control Prog<br>automatiskt i vertikal riktning. Vid nästa<br>tryckning stegar Control Prog<br>horisontellt. Vid tredje tryckning sker<br>verkställning.                                                                                                    | $\mathbf{1}$             |
| $\circledast$      |                                          | Manuell rad- och<br>kolumnscanning.<br>$\bullet$ 0 0 0<br>$\circ$ $\circ$ $\circ$                                                                          | Scanning startas med ett tryck på Sw 2<br>för stegning i vertikal riktning. Med Sw 1<br>sker stegning horisontellt. Verkställning<br>sker genom att första manöverkontakten<br>åter trycks ner alternativt en speciell<br>manöverkontakt för verkställning<br>(Enter).                                                                                                    | $\overline{2}$           |
| 9                  | kolumn-                                  | Automatisk/<br>manuell rad och<br>scanning.<br>$\overline{\mathsf{S}}$ to o o<br>$\begin{array}{c}\n\bullet \\ \bullet \\ \bullet \\ \bullet\n\end{array}$ | Scanning startas med en tryckning på Sw<br>2 för stegning i vertikal riktning. Med Sw<br>1 sker stegning horisontellt. Stegning<br>utförs automatiskt men kan påskyndas<br>genom tryckning på manöverkontakt i<br>samma eller motsatt riktning som<br>scanning sker. Verkställning sker genom<br>att första manöverkontakten åter trycks<br>ner alternativt en speciell<br>manöverkontakt för verkställning<br>(Enter). | $2$ till $5$             |

Tabell 4

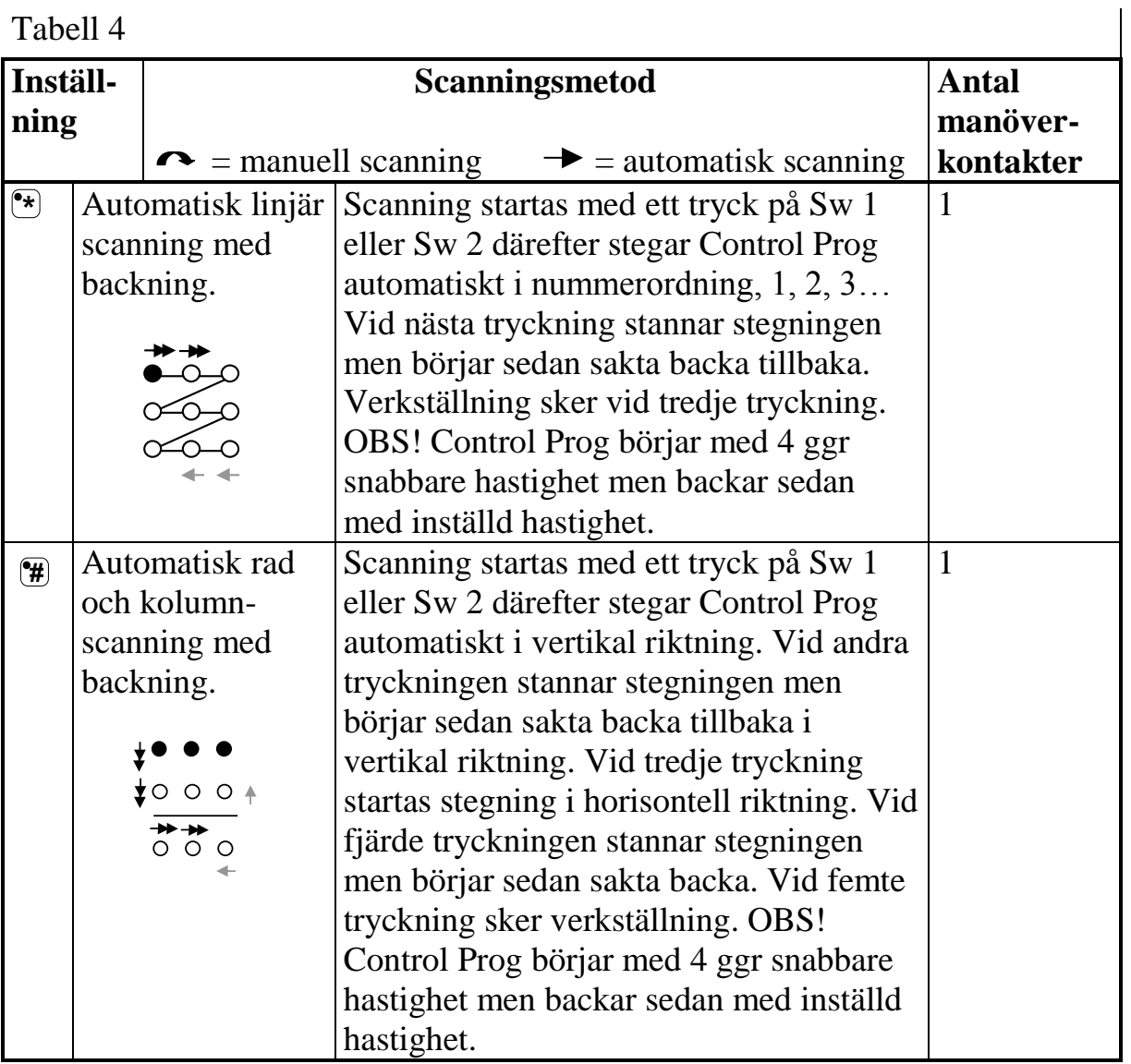

## **Snabbguide**

Ställa in scanningsmetod: **P + 5 ,** välj scanningsmetod Grundinställning = Scanningsmetod 6.

## *Skapa individuell scanningssekvens*

I Control Prog är det möjligt att skapa en individuell scanningssekvens som kan lagras på valfri tangent, t.ex. för att kunna stega till tangenter som bara har funktioner för olika TV kanaler eller kanaler för att slå individuella telefonnummer. Det är också möjligt att byta mellan olika nivåer i scanningssekvensen. Vid skapandet av en scanningssekvens väljs scanningsmetod enligt tabell 5 och som bara gäller speciellt för individuell scanningsekvens. Andra scanningssekvenser kan innehålla andra scanningsmetoder. Den scanningsmetod som normalt används enligt tabell 4 påverkas ej. Maximalt 96 stegningar i en sekvens går att lagra. OBS! Den tangent som sekvensen lagras på får ej vara en del av sekvensen.

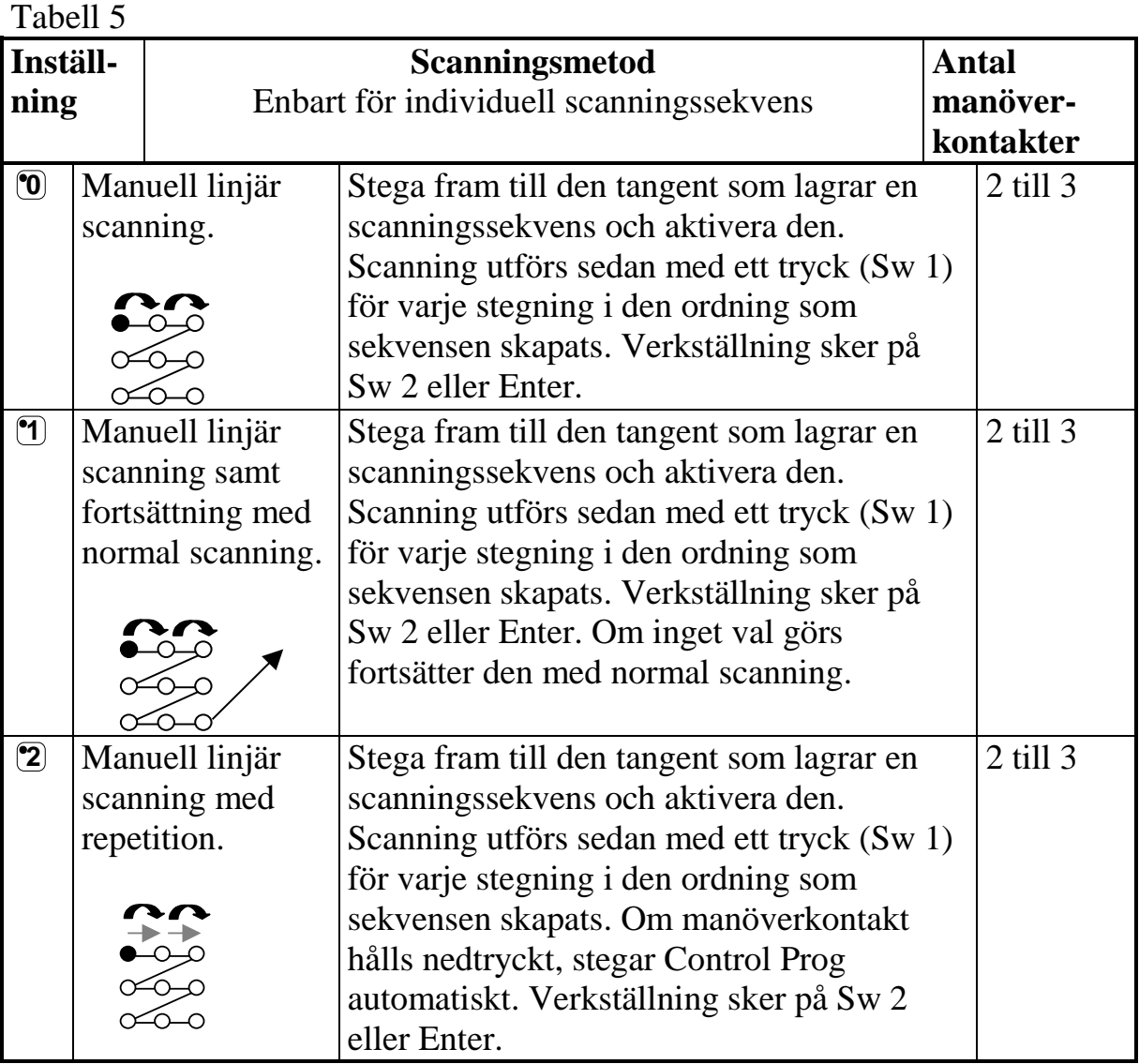

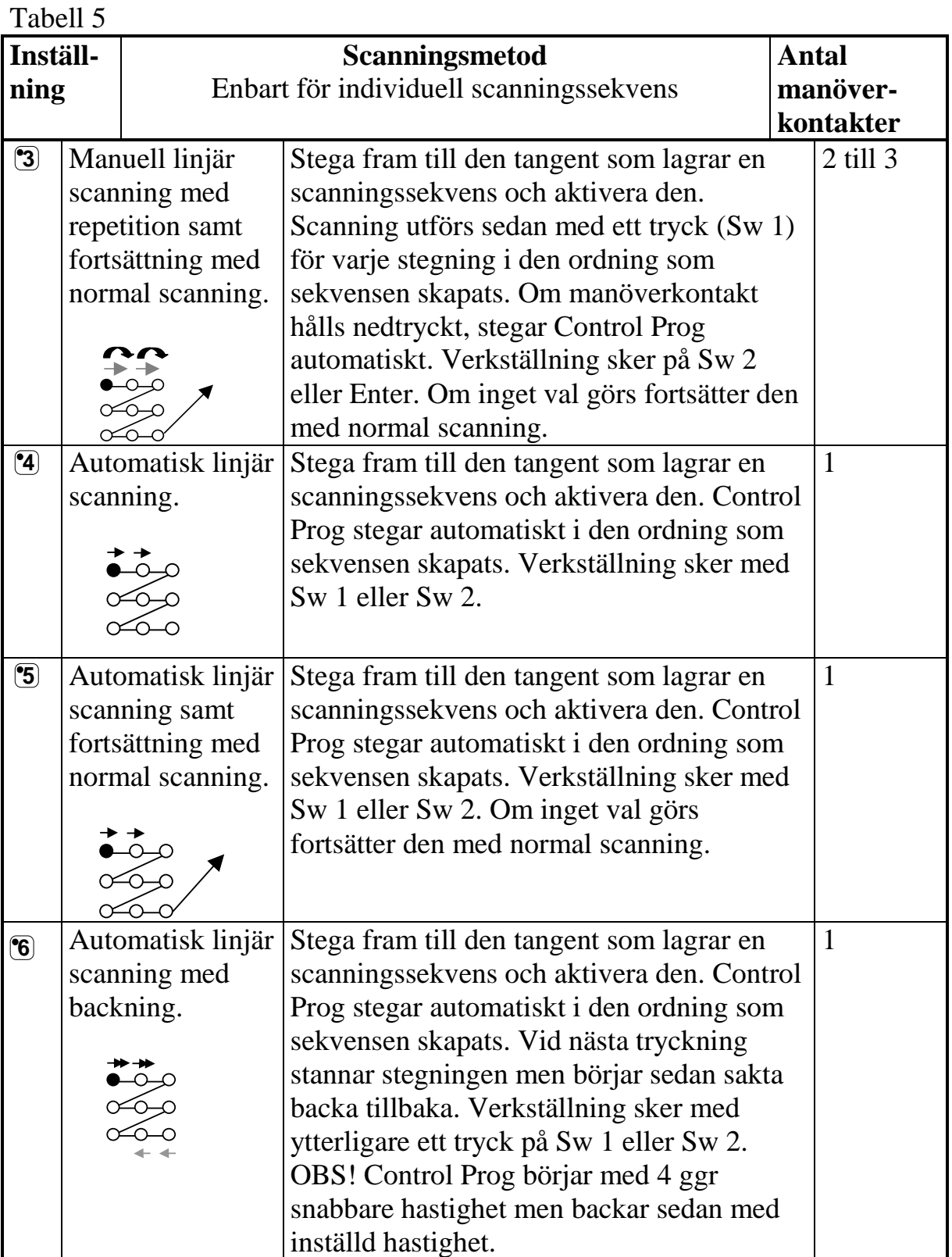

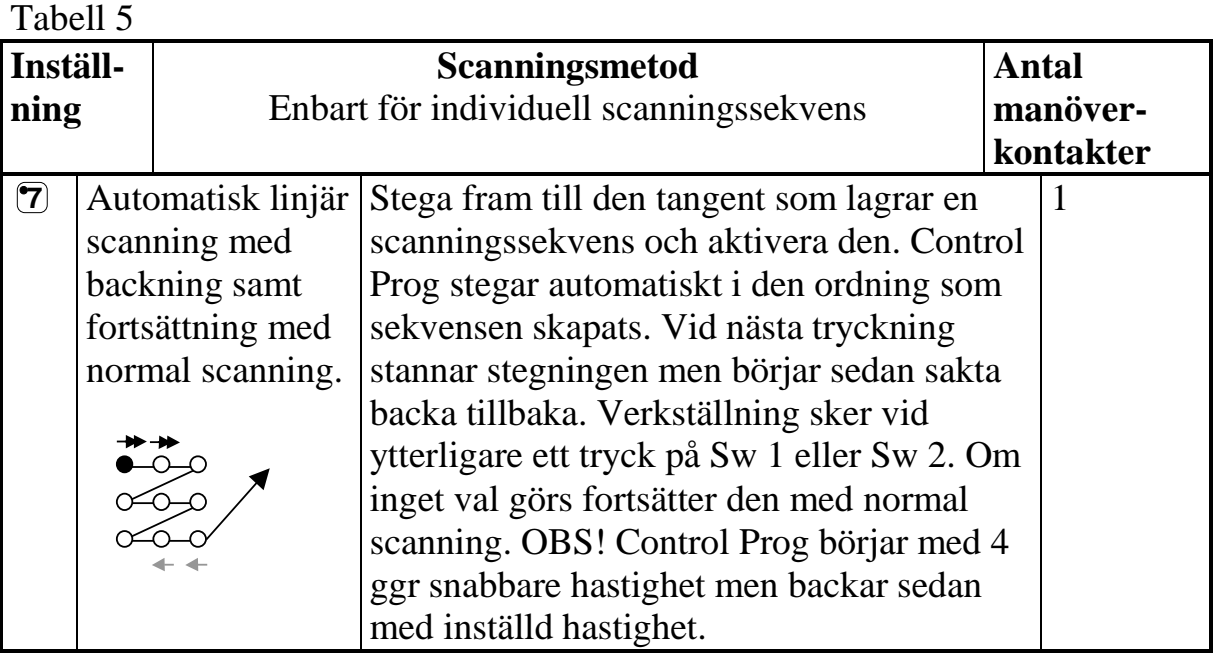

Gör enligt följande för att skapa en individuell scanningssekvens:

- 1. Tryck på **P** och **\*** samtidigt. Lampan för tangent \* och lampan för aktuell nivå lyser nu.
- 2. Tryck på **[1**].
- 3. Tryck på tangent där sekvensen skall sparas.
- 4. Välj scanningsmetod enl. tabell 5.
- 5. Tryck på de tangenter som skall ingå i sekvensen.
- 6. Avsluta med en lång tryckning (ca 2 sek) på **---** tills lampan för nivåtangenten blinkar grönt och slocknar.

## **Snabbguide**

Skapa individuell scanningssekvens: **P + \* , 1 ,** välj lagringsplats**,** välj scanningsmetod**,** tryck sekvens**, ---** 

**Tips 1**: Det är möjligt att kombinera individuell scanningssekvens med direktstyrning, t.ex. för att få Control Prog att alltid börja scanning med en individuell scanningssekvens. Den individuella scanningssekvensen kan då t.ex. innehålla viktiga funktioner såsom larm, öppna linje på telefon, svara i porttelefonen och öppna dörr. Om inget val görs för dessa funktioner fortsätter Control Prog med normal scanning. Scanningsmetod 1, 3 eller 5 måste då vara inställd.

Gör enligt följande för att skapa denna kombination:

Skapa en tangent med en individuell scanningssekvens. Välj någon av scanningsmetoderna 1, 3 eller 5 i denna sekvens. Lägg sedan in direktstyrning på samma tangent. Ändra antalet scanningsvarv till 1. Control Prog kommer nu att starta scanningen med att först stega sekvensen och om inget val har gjorts i sekvensen fortsätter Control Prog med normal scanning.

**Tips 2:** Det går t.ex. att få Control Prog att bara stega vänster kolumn och inget mer. Mitten och högerkolumnen kan då användas för märkning av respektive funktioner.

Gör enligt följande för att skapa detta;

Skapa en tangent med en individuell scanningssekvens som består av vänster kolumn. OBS! Den tangent som sekvensen lagras på får ej vara en del av sekvensen. Välj någon av scanningsmetoderna 0, 2, 4 eller 6 i denna sekvens. Lägg sedan in direktstyrning på samma tangent. Control Prog kommer nu att bara stega vänster kolumn.

## *Inställning av scanningshastighet*

Scanningshastigheten kan programmeras från 0,1 till 6,0 sek i steg om 0,1 sekunder. Scanningshastigheten är grundinställd till 1,5 sek vid leverans. Gör enligt följande för att programmera scanningshastigheten:

- 1. Tryck på  $\bigcirc$  och  $\bigcirc$  samtidigt. Lampan för tangent 6 och lampan för aktuell nivå lyser nu.
- 2. Välj hastighet. Generellt gäller att den hastighet man vill ha, t.ex. 0,7 sekunder, multipliceras med 10 och resultatet är den/de tangenter som ska användas. Exempel:  $0.7 \times 10 = 7$ . Alltså trycker man på tangent 7 för att få scanningshastigheten 0,7 sek. För högsta hastighet 0,1 sek trycker man på 1. För lägsta hastigheten 6,0 sek trycker man 60.
- 3. Avsluta med **.**. Lampan för nivåtangent blinkar grönt för att visa att det är klart.

#### **Snabbguide**

Ställa in scanningshastighet: **P + 6 , 1…. 6 0 , ---** Grundinställning  $= 1.5$  sek.

## *Sätta på/stänga av turboscanning*

Turboscanning kan användas för att ytterligare öka scanningshastigheten med fyra gånger. Denna inställning är tänkt för avancerade användare med höga krav. Turboscanning utgår alltid från inställd scanningshastighet men divideras med faktor 4. Detta ger då en mer exakt inställning speciellt i området 0,1-1,0 sek, t.ex. 0,5 sek dividerat med 4 ger 0,125 sekunder. Indikeringslampan för scanningen slutar också att blinka vilket gör den lättare att observera vid dessa höga hastigheter. Gör enligt följande för att sätta på/stänga av turboscanning:

- 1. Tryck på **P** och **6** samtidigt. Lampan för tangent 6 och lampan för aktuell nivå lyser nu.
- 2. För att sätta på turboscanning tryck på **A** och för att stänga av tryck på **B**. Lampan för nivåtangent blinkar grönt för att visa att det är klart.

#### **Snabbguide**

Sätta på/stänga av turboscanning: **P + 6 , A** eller **B** Sätta på = **[A**. Stänga av= **[B**. Grundinställning = Avstängd

## *Inställning av scanningsvarv*

Det är möjligt att bestämma antal varv som Control Prog skall stega vid scanning. Från det att scanningen har startats och till dess att scanningen har återkommit till samma plats är ett varv under förutsättning att ingen verkställning har skett. Det är möjligt att välja mellan 1-4 varv. Gör enligt följande för att ställa in antalet varv:

- 1. Tryck på  $\bigcirc$  och  $\bigcirc$  samtidigt. Lampan för tangent 7 och lampan för aktuell nivå lyser nu.
- 2. Tryck på **#** .
- 3. Välj antalet varv 1-4. Lampan för nivåtangent blinkar grönt för att visa att det är klart.

#### **Snabbguide**

Inställning av scanningsvarv:  $\mathbf{\Theta} + \mathbf{\mathcal{I}}, \mathbf{\mathcal{F}}, \mathbf{\mathcal{I}}, \ldots$ Grundinställning  $= 2$  varv.

## *Inställning av scanningsstart*

Med Control Prog är det möjligt att välja var scanningen skall starta, rad 1-6 eller nivåtangent. Rad 1= tangent 1, 2, 3, rad 2= tangent 4, 5, 6 osv. Om tangent 0 väljs startar scanningen på nivåtangent. En fördel med att starta scanningen på nivåtangenten är att man kommer snabbare fram till en viss tangent. Control Prog levereras inställd på rad 1.

Gör enligt följande för att ställa in scanningsstart:

- 1. Tryck på  $\bigcirc$  och  $\bigcirc$  samtidigt. Lampan för tangent 7 och lampan för aktuell nivå lyser nu.
- 2. Välj rad genom att trycka på någon av tangenterna 0-6. Lampan för nivåtangent blinkar grönt för att visa att det är klart.

#### **Snabbguide**

Ställa in scanningsstart:  $\mathbf{\Theta} + \mathbf{\mathcal{D}}, \mathbf{\mathcal{D}}....$  **6** Grundinställning = Rad 1.

## *Sätta på/stänga av blinkning vid scanning*

För varje gång som Control Prog stegar fram ett steg vid scanning så blinkar lampan ett visst antal gånger. För vissa användare kan dessa blinkningar kännas irriterande och förvirrande. Det är då möjligt att stänga av dessa blinkningar och få fast sken. Nackdelen är att Control Prog därmed drar 40% mer ström. Gör enligt följande för att sätta på/stänga av blinkningar:

- 1. Tryck på  $\bigcirc$  och  $\bigcirc$  samtidigt. Lampan för tangent 6 och lampan för aktuell nivå lyser nu.
- 2. Tryck på **\*** för att sätta på eller **#** och för att stänga av. Lampan för nivåtangent blinkar grönt för att visa att det är klart.

#### **Snabbguide**

Sätta på/stänga av blinkning: **P + 6 , \*** eller **#** Sätta på = **\***. Stänga av = **#** . Grundinställning = Blinkning aktiverad.

# **Annan styrning**

## *Skapa direktstyrning*

I Control Prog är det möjligt att direkt styra funktioner med yttre manöverkontakter, t.ex. tangent 1 på Control Prog styrs med en yttre manöverkontakt, tangent 2 styrs med nästa yttre manöverkontakt osv. Maximalt 9 funktioner kan styras på detta sätt. För att kunna använda mer än 5 funktioner måste dock en joystick användas. Det är möjligt att lägga in 9 funktioner för varje nivå, däremot är det inte möjligt att välja nivå med yttre manöverkontakter. Nivå kan bara väljas genom att trycka direkt på nivåtangenten. När direktstyrning läggs in väljer man var första funktionen skall lagras, övriga funktioner läggs automatiskt in i ordningsföljd (tabell 3). Det är möjligt att begränsa antalet funktioner som skall användas genom att lagra dem på någon av de 8 sista tangenterna. Om t.ex. direktstyrning lagras på tangent D så är det bara den tangenten som aktiveras oberoende hur många manöverkontakter som kopplas in eller i vilken riktning joysticken förs. Om däremot direktstyrning lagras på t.ex. tangent B, kommer "höger" aktivera tangent B, "ner" aktivera tangent C och alla övriga riktningar aktivera tangent D. I detta exempel behöver naturligtvis inte en joystick användas utan de olika riktningarna kan motsvaras av tre manöverkontakter. I tabellen nedan visas vilka riktningar på en joystick som aktiveras beroende på vilken tangent direktstyrningen lagras på. För inkoppling av yttre manöverkontakter eller joystick, se avsnitt; Inkoppling av manöverkontakter.

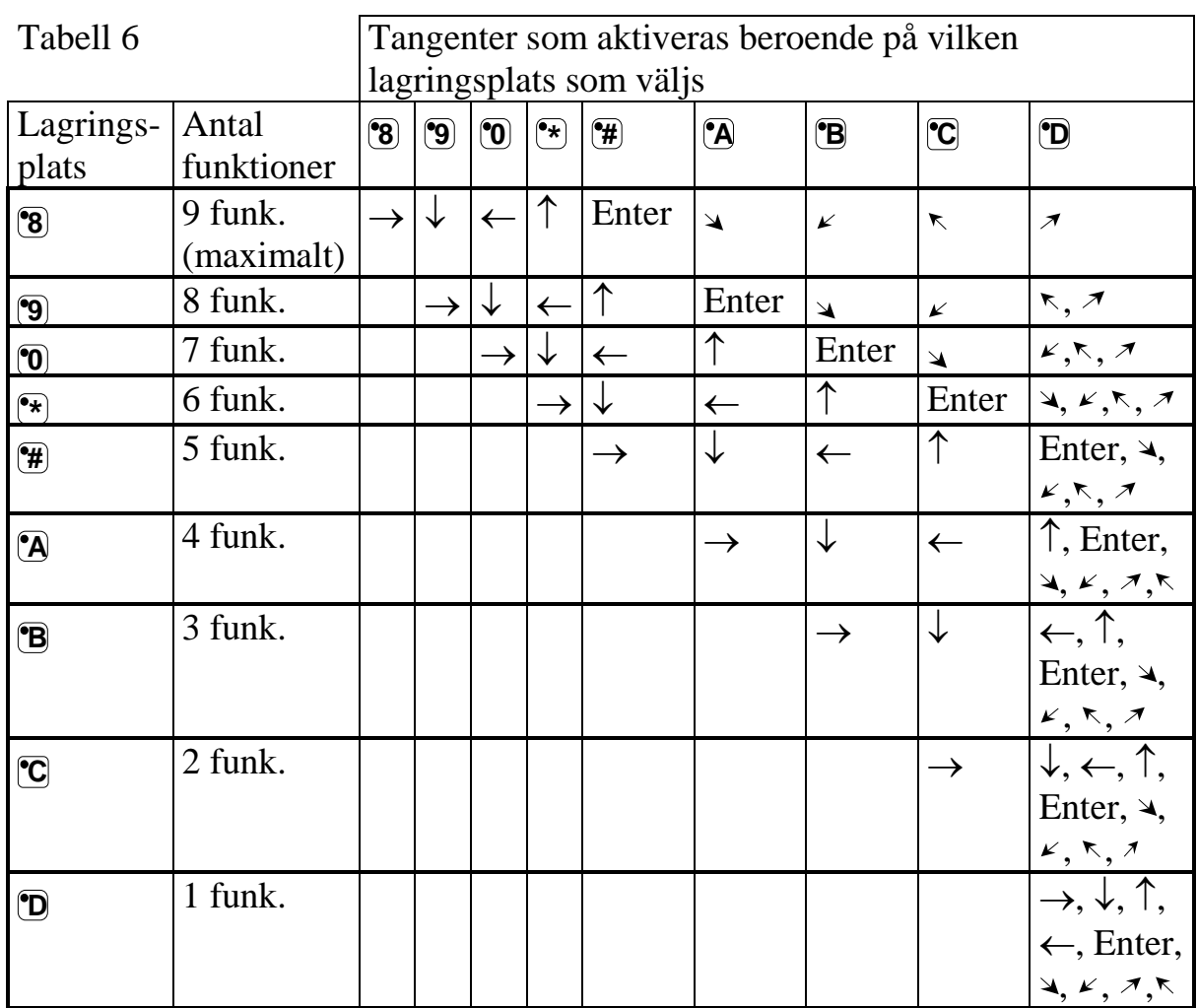

**Tips:** Det är också möjligt att kombinera direktstyrning med individuell scanningssekvens. Läs även detta avsnitt!

Gör enligt följande för att skapa/radera direktstyrning:

- 1. Tryck på **P** och **\*** samtidigt. Lampan för tangent \* och lampan för aktuell nivå lyser nu.
- 2. Tryck på **O**.
- 3. Välj nivå och tryck på tangent där första funktionen skall lagras. Lampan för nivåtangent blinkar grönt för att visa att det är klart.

Övriga funktioner läggs automatiskt in i ordningsföljd enligt tabell 3 och figur 5.

Om en direktstyrning skall raderas trycks istället en lång tryckning (ca 2 sek) på **---** tills lampan för nivåtangent slocknar.

#### **Snabbguide**

Skapa direktstyrning: **P + \* , 0 ,** välj nivå**,** välj lagringsplats Radera direktstyrning: **P + \* , 0 ,**välj nivå**, ---**

## *Skapa Remote Scan*

Ibland kan det vara svårt att styra funktioner som kräver att man snabbt byter kanaler eller upprepade gånger sänder samma kanal under kort tid och samtidigt använder scanning, som t.ex. att styra funktionerna på en bladvändare. Med normal scanning från Control Prog är detta ganska svårt. Om däremot Remote Scan väljs så är det möjligt att enkelt styra en bladvändare eller liknande applikationer. Remote Scan kan alltid lagras på valfri tangent. När man aktiverar denna tangent, antingen genom att trycka på tangenten eller att scanna till denna tangent, kommer man in i ett läge där det är möjligt att direkt styra tangenterna 1-9 med en joystick eller med yttre manöverkontakter. Man kan vara kvar i detta läge tills man själv väljer att gå ur. På den nivå som Remote Scan lagras är det alltid tangenterna 1-9 som aktiveras. Maximalt 9 funktioner kan styras på detta sätt. För att styra mer än 5 funktioner erfordras en joystick. Tabell 7 visar vilka tangenter som aktiveras beroende på i vilken riktning en joystick förs. Det är alltid möjligt att lära in nya kanaler/koder på dessa tangenter. Indikeringslamporna på tangent 1-9 blinkar när en joystick förs i olika riktningar. Se också avsnitt; Inkoppling av manöverkontakter.

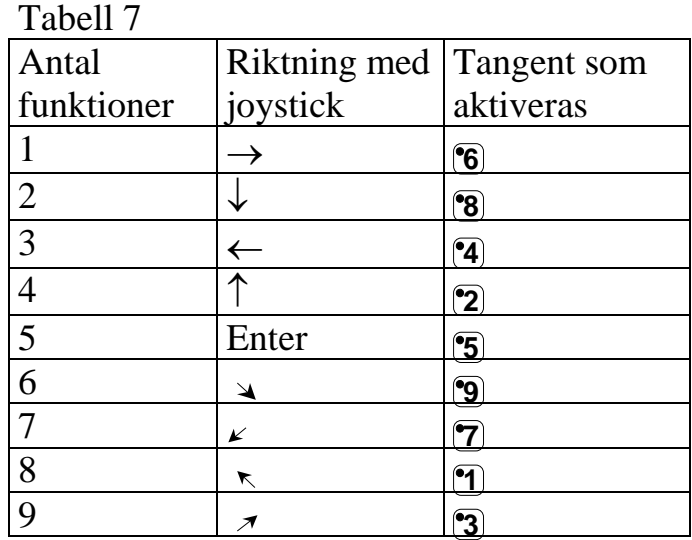

Funktionerna 1-5 kan ersättas med enfunktions manöverkontakter

Det finns två olika inställningar som skall bestämmas i Control Prog när Remote Scan läggs in; urkopplingstid och time out.

**Urkopplingstid:** Den tid som behövs för att kunna gå ur Remote Scan (1-25 sek rek. inställning 5 sek). Om manöverkontakt hålls nedtryckt eller joystick trycks konstant i någon riktning under inställd tid så går Control Prog ur Remote Scan.

**Time out:** Den tid som behövs innan Control Prog automatiskt går ur Remote Scan (1-255 sek, rek. inställning 240 sek).

Det finns två sätt att skapa Remote Scan:

- Automatisk inställning av standardvärden för urkopplingstid (5 sek) och time out (240 sek).
- Manuell inställning av urkopplingstid och time out.

Gör enligt följande för att skapa Remote Scan med automatisk inställning:

- 1. Tryck på **P** och **\*** samtidigt. Lampan för tangent \* och lampan för aktuell nivå lyser nu.
- 2. Tryck på **2** .
- 3. Välj nivå och tryck på tangent där funktionen skall lagras.
- 4. Avsluta med att trycka på **.**... Lampan för nivåtangent blinkar grönt för att visa att det är klart. Testa nu genom att scanna till den tangent eller trycka på den tangent som Remote Scan är lagrad. Om en joystick nu är inkopplad så går det direkt att styra tangenterna 1-9.

Gör enligt följande för att skapa Remote Scan med manuell inställning:

- 1. Tryck på **P** och **\*** samtidigt. Lampan för tangent \* och lampan för aktuell nivå lyser nu.
- 2. Tryck på **2** .
- 3. Välj nivå och tryck på tangent där funktionen skall lagras.
- 4. Välj och tryck in urkopplingstiden (1-25 sek).
- 5. Tryck på **<del>...</del>**.
- 6. Välj och tryck in tiden för time out (1-255 sek).
- 7. Avsluta med att trycka på **.**... Lampan för nivåtangent blinkar grönt för att visa att det är klart.

Testa nu genom att scanna till den tangent eller trycka på den tangent som Remote Scan är lagrad. Om en joystick nu är inkopplad så går det direkt att styra tangenterna 1-9.

## **Snabbguide**

Skapa Remote Scan med automatisk inställning: **P + \* , 2 ,** välj nivå**,** välj lagringsplats, **--**...

Skapa Remote Scan med manuell inställning: **P + \* , 2 ,** välj nivå**,** välj lagringsplats**,** välj urkopplingstid**, --- ,** välj time out**, ---**.

## *Skapa musstyrning*

Med Control Prog är det möjligt att styra musen på en PC, d.v.s. flytta markören i åtta olika riktningar, klicka med musknappen och hålla musknappen nedtryckt. Musstyrningen lagras på en valfri tangent i Control Prog. När man aktiverar denna tangent antingen genom att trycka på tangenten eller att scanna till denna tangent kommer man in i ett läge där det är möjligt att direkt styra musen med en joystick. Man kan vara kvar i detta läge tills man själv väljer att gå ur. Indikeringslamporna på tangent 1-9 blinkar när en Joystick förs i olika riktningar. För att det skall gå att styra musen erfordras att Access PC interface är inkopplad till datorn. Läs i manualen för Access PC interface hur den installeras. Se också avsnitt; Inkoppling av manöverkontakter. Det finns fyra olika inställningar som skall bestämmas i Control Prog när musstyrningen läggs in; ID-kod, låsningstid, urkopplingstid och time out.

**ID-kod:** Ställs in på samma sätt som på Access PC-interface (0-15 där A-F motsvarar 11-16).

**Låsningstid:** Den tid som behövs innan musknappen på en standardmus låses i nedtryckt läge. Låsningen görs med Enter-funktionen, (0,1-25,5 sek, rek. inställning 1,5 sek). Upplåsning görs med ett snabbt tryck på Enter.

**Urkopplingstid:** Den tid som behövs för att kunna gå ur musstyrningen (1-25 sek, rek. inställning 5 sek). Om musen körs konstant i någon riktning under inställd tid så går Control Prog ur musstyrningen.

**Time out:** Den tid som behövs innan Control Prog automatiskt går ur musstyrningen (1-255 sek, rek. inställning 240 sek).

OBS! Låsningstiden måste vara kortare inställd än urkopplingstiden som i sin tur måste vara kortare inställd än time out.

Följande är inställningar som görs i kontrollpanelen i Windows XP:

**Numeriskt tangentbord:** Under Inställningar/Kontrollpanelen/Hjälpmedel/Mus måste ruta markeras för styrning från numeriskt tangentbord

**Muspekare:** Rörelsehastigheten för muspekaren justeras under Inställningar/Kontrollpanelen/Mus/Pekaralternativ i Win XP.

Det finns två sätt att skapa Musstyrning:

- Med automatisk inställning av standardvärden för ID-kod (0), låsningstid (1,5 sek), urkopplingstid (5 sek) och time out (240 sek).
- Med manuell inställning av ID-kod, låsningstid, urkopplingstid och time out.

Gör enligt följande för att skapa Musstyrning med automatisk inställning:

- 1. Tryck på **P** och **\*** samtidigt. Lampan för tangent \* och lampan för aktuell nivå lyser nu.
- 2. Tryck på **3**.
- 3. Välj och tryck på tangent där musstyrningen skall lagras.
- 4. Avsluta med att trycka på **.**... Lampan för nivåtangent blinkar grönt för att visa att det är klart.

Gör enligt följande för att skapa Musstyrning med manuell inställning:

- 1. Tryck på **P** och **\*** samtidigt. Lampan för tangent\* och lampan för aktuell nivå lyser nu.
- 2. Tryck på **3**.
- 3. Välj och tryck på tangent där musstyrningen skall lagras.
- 4. Tryck in ID-kod som Access PC Interface är inställd på (0-16).
- 5. Tryck på **...**
- 6. Välj och tryck in tiden för låsningstid (0,1-25,5 sek). Om tiden 1,5 sekunder önskas trycks 15 eller om tiden 15 sek önskas trycks 150.
- 7. Tryck på **...**
- 8. Välj och tryck in urkopplingstiden (1-25 sek).
- 9. Tryck på **.**...
- 10. Välj och tryck in tiden för time out (1-255 sek).
- 11. Avsluta med att trycka på **:**... Lampan för nivåtangent blinkar grönt för att visa att det är klart.

Inställningar som görs i datorn.

- 1. Gå in under Inställningar/Kontrollpanelen/Hjälpmedel/Mus i datorn och markera ruta "Använd mustangenter". Gå vidare under inställningar till rubriken "Använd mustangenter när NumLock är:" och markera ruta för AV.
- 2. Justera vid behov rörelsehastigheten på musmarkören genom att gå in under Inställningar/Kontrollpanelen/Mus/Pekaralternativ i Win XP.
- 3. Kontrollera att NumLock inte är aktiverad på datorns tangentbord.
- 4. Kontrollera att vänster musknapp är aktiverad. Längst ner till höger på bildskärmen visas en bild på en mus. Där går det att se vilken mustangent som är aktiverad. Ändring görs på datorns tangentbord med tangenterna  $(\div)$ , (\*), (-) som sitter bredvid tangenten NumLock.

Om allt är rätt inställt så skall det nu gå att flytta markören på datorns skärm åt olika håll genom att trycka på piltangenterna som finns på datorns tangentbord.

Testa sedan Control Prog genom att scanna till den tangent eller trycka på den tangent som Musstyrningen är lagrad. Om en joystick är inkopplad så går det därmed att styra alla funktionerna.

#### **Snabbguide**

Skapa musstyrning med automatisk inställning: **P + \* , 3 ,** välj lagringsplats**, ---**.

Skapa musstyrning med manuell inställning: **P + \* , 3 ,** välj lagringsplats**,** välj **ID-kod,**  $\textstyle\bigoplus$ **,** välj låsningstid, $\textstyle\bigoplus$ , välj urkopplingstid, $\textstyle\bigoplus$ , välj time out, $\textstyle\bigoplus$ 

# *Övrig datastyrning*

Med Control Prog är det möjligt att trådlöst styra alla funktioner som finns på ett vanligt datortangentbord. På nivå 10 finns några vanliga funktioner inlagda men det är också möjligt att ladda ner valfria funktioner till vilken nivå eller plats som helst. För att göra detta måste Control Prog anslutas till en dator samt programmet Gewa Control Tool installeras (medföljer på CD-skiva). Anslut en datakabel (art.nr: 425618) till datautgången (fig 6) på Control Prog samt anslut den andra änden till datorns COM-port. För anslutning till USB-port finns en adapter (art.nr:425620).

Figur visar vilka funktioner som finns förinstallerade på nivå 10.

Fig 7

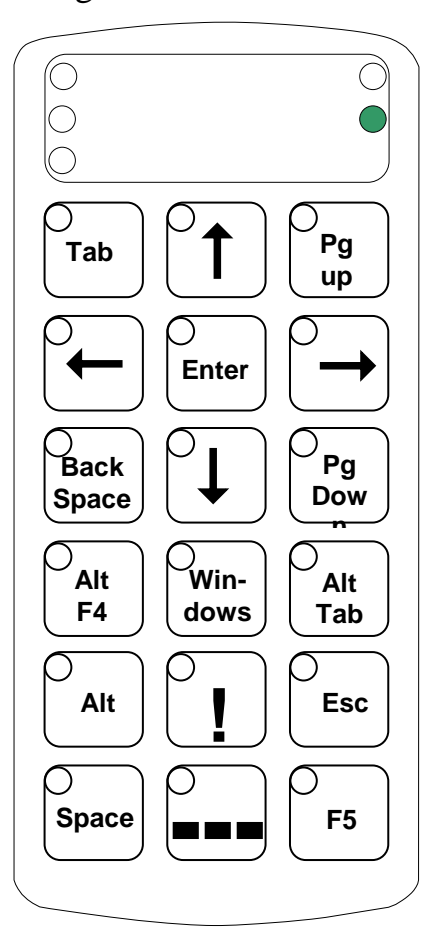

För att det skall gå att styra tangentbordsfunktionerna erfordras att Access PC interface (art.nr: 6632) är inkopplad till datorn. Läs i manualen för Access PC interface hur den installeras.

## *Anslutning till reläutgång*

Control Prog har två reläutgångar som ger varsin reläslutning när den kodade tangenten trycks ner. T.ex. kan en radiosändare anslutas. Anslutning görs till ingångar för manöverkontakter (fig 6). Varje gång som den kodade tangenten trycks ner aktiveras reläfunktionerna parallellt.

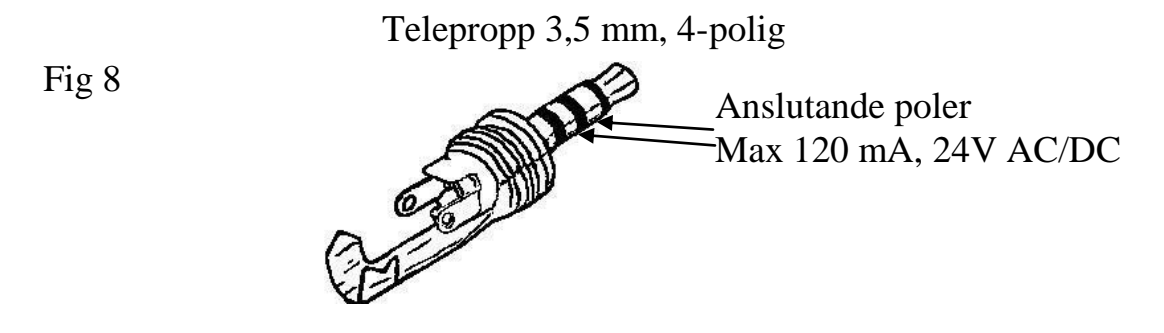

**Tips:** Om man vill ha både en kodad funktion för att t.ex. öppna dörren och larma samtidigt, så går det att kopiera en kod från den kodade tangenten till en valfri tangent som då kan användas för att öppna dörren. På den kodade tangenten skapar man sedan en ny kod som inte påverkar dörren men aktiverar reläutgångarna.

# **Övrigt**

## *Fastsättning av Control Prog*

Gummifötter sitter monterade på undersidan för att eliminera att Control Prog

glider i väg. I många fall är detta inte tillräckligt utan Control Prog måste sitta fast monterad. Som extra tillbehör finns en hållare som snäpps fast på Control Prog. Denna hållare kan i sin tur monteras ihop med en bordstving/rörtving för montering på bord eller för fastsättning på rör. Hållaren går också att montera på ett rullbart stativ (Första Hjälpen stativ). Ett alternativ är att sätta fast ett halsband för att kunna

bära den runt halsen eller säkra fast den i t.ex. en rullstol.

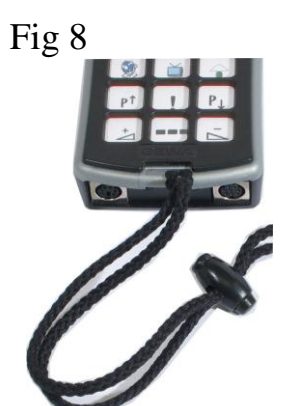

#### **Varning!**

Snörlåset är en säkerhetsdetalj som skall förhindra strypning. Kontrollera att halsbandets ändar lätt kan dras ut om t.ex. sändaren skulle fastna i något. Gör aldrig knutar på halsbandet!

## *Märkning*

Tangenterna är som standard märkt med siffror. Märkning kan bytas ut och ersättas med egen utformning. På CD-skiva som medföljer finns ett dokument som öppnas i Microsoft Word. I dokumentet finns mallar och bilder för att skapa egen märkning. Märkning skrivs ut på overheadfilm eller vitt papper och sticks i fickan på Control Prog. Innan märkning sätts dit måste tangentbordsrastret tas bort. Rastret sitter fast med ett plastben i varje hörn. Rastret tas bort med en kniv som förs in mellan rastret och Control Prog i varje hörn. Försiktigt och med jämn fördelning lirkas rastret bort. Det finns risk för att benen som sitter i hörnet på rastret går av om detta görs oförsiktigt.

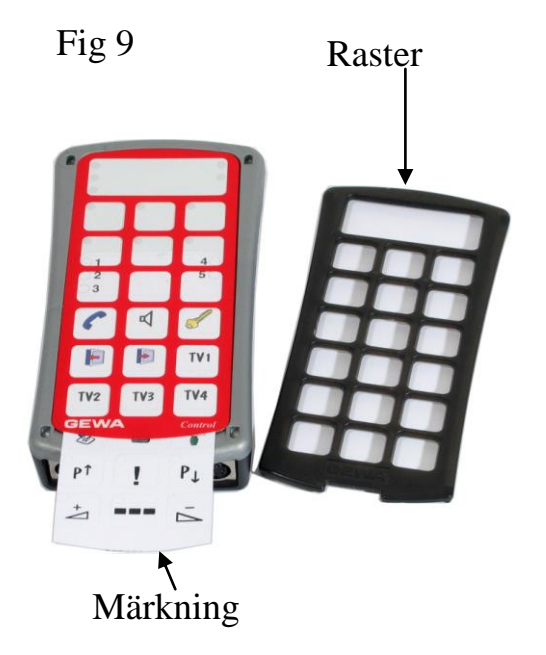

Till Control Prog medföljer också 2 st A4-ark där noteringar kan göras.

## *Datakommunikation*

## **Dataöverföring mellan två Control Prog sändare**

Med Control Prog är det möjligt att på ett enkelt sätt föra över alla inprogrammerade kanaler och inställningar från en Control Prog till en annan. Detta kan t.ex. göras innan man gör service på en sändare eller vid utbyte av sändare. Innan överföringen görs måste man känna till vissa förutsättningar för att det hela skall fungera.

Om sändarna har samma programversioner går det att utan vidare göra överföringen. Programversionen står noterad på baksidan av Control Prog (t.ex. Ver:1.0). Om sändarna har olika programversioner är det inte helt säkert att alla funktioner fungerar efter en överföring.

Gör enligt följande för att göra en överföring:

- 1. Övertyga dig om att batterierna i båda sändarna har full kapacitet.
- 2. Koppla en datakabel (art.nr: 425622) mellan de båda sändarnas datautgångar (fig 6).

3. Tryck på **P** och **D** samtidigt på den sändare som skall **ta emot** data. Efter ca 15 sekunder är överföringen klar.

#### **Snabbguide**

Överföring av data mellan två sändare: **P + D**

#### **Dataöverföring mellan Control Prog och Dator**

Control Prog är förberedd för att kunna kommunicera med en PC. På medföljande CD-skiva finns programmet Gewa Control Tool som används för att göra back-up. Installera programmet i datorn. Anslut en datakabel (artnr: 425618) till datautgången (fig 6) på Control Prog samt anslut den andra ändan till datorns COM-port. För anslutning till USB-port finns en adapter (425620 Adapter USB/seriell). Öppna programmet i datorn och utför de inställningar som önskas göras på Control Prog. Datakabel rekvireras från Gewa AB eller Gewas återförsäljare.

## *Låsning vid transport*

Vid transport går det att låsa tangentbordet och anslutna manöverkontakter för att hindra Control Prog från att starta ofrivilligt och därmed förbruka batterier. Gör enligt följande för att låsa/låsa upp:

Tryck på **P** och **0** samtidigt för att låsa. Lampan för nivåtangent blinkar grönt för att visa att det är klart. För att låsa upp trycks bara **P**.

## **Snabbguide**

Låsning vid transport:  $\mathbf{Q} + \mathbf{Q}$ Låsa upp: **C** 

## *Rengöring*

Control Prog görs rent med en **mycket hårt urvriden trasa** som doppats i vatten med lite diskmedel i. Efter rengöring torkas den med en torr trasa. Om Control Prog är ansluten till en dator så skall datorn stängas av innan rengöring påbörjas.

## *Sammanställning snabbguide*

## **Öppna/stänga nivå**

**D** + **<u>----,</u> välj nivå, [1] eller [2...... <b>.** ...]-+ (grundinställning = nivå 2 öppen) Öppna = **1** . Stänga = **2**  $\ddot{\text{Op}}$ pna nivå 1-10 samtidigt:  $\textbf{Q} + \boldsymbol{\Xi}$ ,  $\ddot{\textbf{A}}$ , Öppna nivå 1-15 samtidigt: **P + --- , B**,

#### **Lära in kanaler**

 $P + [1, 2]$ , **M**,.......

#### **Låsa/låsa upp raderingsskydd**

 $\bullet$  +  $\bullet$ , välj nivå, **3** eller  $\bullet$ ,  $\bullet$ + Låsa nivå = **3** . Låsa upp nivå = **4**

## **Återställning till grundinställning**

Återställning av en tangent: Välj nivå**, P + 3 ,** välj **X**

Återställning av en nivå:  $\nabla$ älj nivå,  $\mathbf{\Theta} + \mathbf{\mathbf{3}}, \mathbf{\Theta}, \mathbf{\Theta}, \mathbf{\Theta}, \mathbf{\Theta}, \mathbf{\Theta}, \mathbf{\Theta}, \mathbf{\Theta}$ 

Återställning av alla nivåer och övriga inställningar:  $\mathbf{D} + \mathbf{3}, \mathbf{1}, \mathbf{1}, \mathbf{1}, \mathbf{2}, \mathbf{3}, \mathbf{1}$ 

#### **Ställa in 4096-kod**

**P + ! , 0…. 4 0 9 5 , ---** (grundinställning = slumpvis kod)

#### **Skapa binär 4096-kod**

**P + ! , ……** (grundinställning = slumpvis kod) On-läge = **!** . Off-läge = **---**

#### **Kopiera koder**

Välj nivå**,** välj **X ,** välj nivå**, P + 8 ,** välj **Y**

#### **Ställa in ljudsignal**

 $\mathbf{P} + \mathbf{A}$ ,  $\mathbf{O}$ ….  $\mathbf{D}$  (grundinställning = 4)

## **Sätta på/stänga av akustisk nivåindikering**

Sätta på: **P + 4 , \*** (grundinställning = avstängd) Stänga av: **P** + **4** , **#**

## **Ställa in anslagsfördröjning**

 $\mathbf{P}$  + **(2)**, **(0)**..... **9**, (grundinställning = 0)

#### **Skapa automatisk sekvens (Macro)**

**P + A ,** skapa sekvens**,** välj nivå**, P + B ,** välj lagringsplats

#### **Skapa manuell sekvens**

**P + A ,** skapa sekvens**,** välj nivå**, P + C , B ,** välj lagringsplats

## **Skapa direktvalstangent**

Välj nivå som skall nås med direktval**, P + A ,** välj nivå där direktvalstangent skall lagras**, P + B ,** välj tangent som skall vara direktvalstangent

## **Sätta på/stänga av automatisk retur**

**D** +  $\Xi$ , **5** eller **6** (grundinställning = avstängd) Sätta på = **5** . Stänga av= **6**

## **Ställa in scanningsmetod**

**P + 5 ,** välj scanningsmetod (tab. 4) (grundinställning = 6)

## **Skapa Individuell scanningssekvens**

**D** +  $\rightarrow$ , **1**, **v**älj lagringsplats, välj scanningsmetod (tab. 5), tryck sekvens,  $\rightarrow$ 

## **Ställa in scanningshastighet**

 $\mathbf{D} + \mathbf{G}$ ,  $\mathbf{D}$ .... $\mathbf{G}$   $\mathbf{D}$ ,  $\mathbf{D}$  (grundinställning = 15)

## **Sätta på/stänga av turboscanning**

**P + 6 , A** eller **B** (grundinställning = avstängd) Sätta på = **A**. Stänga av= **B**

#### **Inställning av scanningsvarv**

**P + 7 , # , 1…. 4** (grundinställning = 2 varv)

#### **Ställa in scanningsstart**

**P + 7 , 0…. 6** (grundinställning = rad1)

#### **Sätta på/stänga av blinkning vid scanning**

**P + 6 , \*** eller **#** (grundinställning = blinkning aktiverad) Sätta på = **\***. Stänga av = **#** .

#### **Skapa/radera direktstyrning**

Skapa: **P + \* , 0 ,** välj nivå**,** välj lagringsplats för första funktionen Radera: **P + \* , 0 ,** välj nivå**, ---**

#### **Skapa Remote Scan**

Manuell inställning: **P + \* , 2 ,** välj nivå**,** välj lagringsplats**,** välj urkopplingstid**,**  $\Box$ , välj time out,  $\Box$ 

Automatisk inställning: **P + \* , 2 ,** välj nivå**,** välj lagringsplats**, ---**

#### **Skapa musstyrning**

Manuell inställning: **P + \* , 3 ,** välj lagringsplats**,** välj ID-kod**, --- ,** välj låsningstid**, --- ,** välj urkopplingstid**, --- ,** välj time out**, ---**

Automatisk inställning: **P + \* , 3 ,** välj lagringsplats**, ---**

#### **Överföring av data mellan två sändare**

#### **P + D**

#### **Låsning vid transport**

Låsa: **P + 0** Låsa upp: **P**

## *Tillbehör*

## **Tillbehör som medföljer Control Prog**

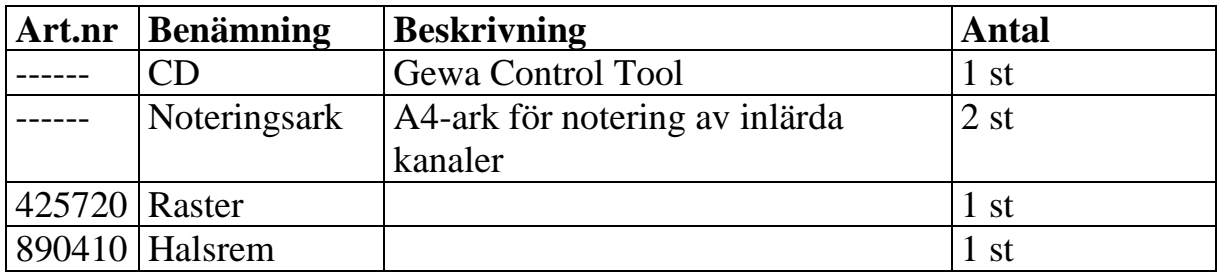

# **Övriga tillbehör till Control Prog**

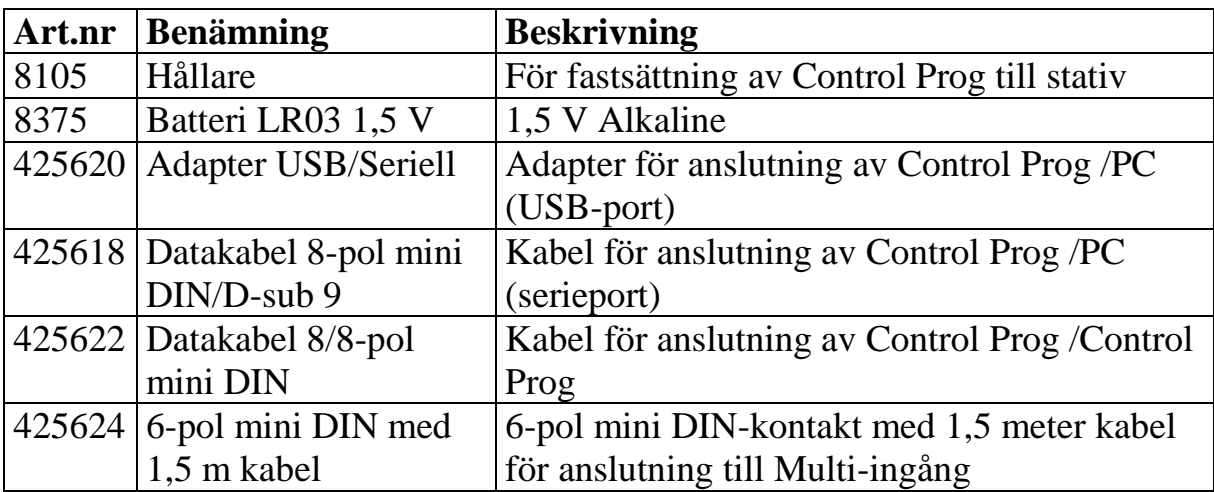

## *Tekniska data*

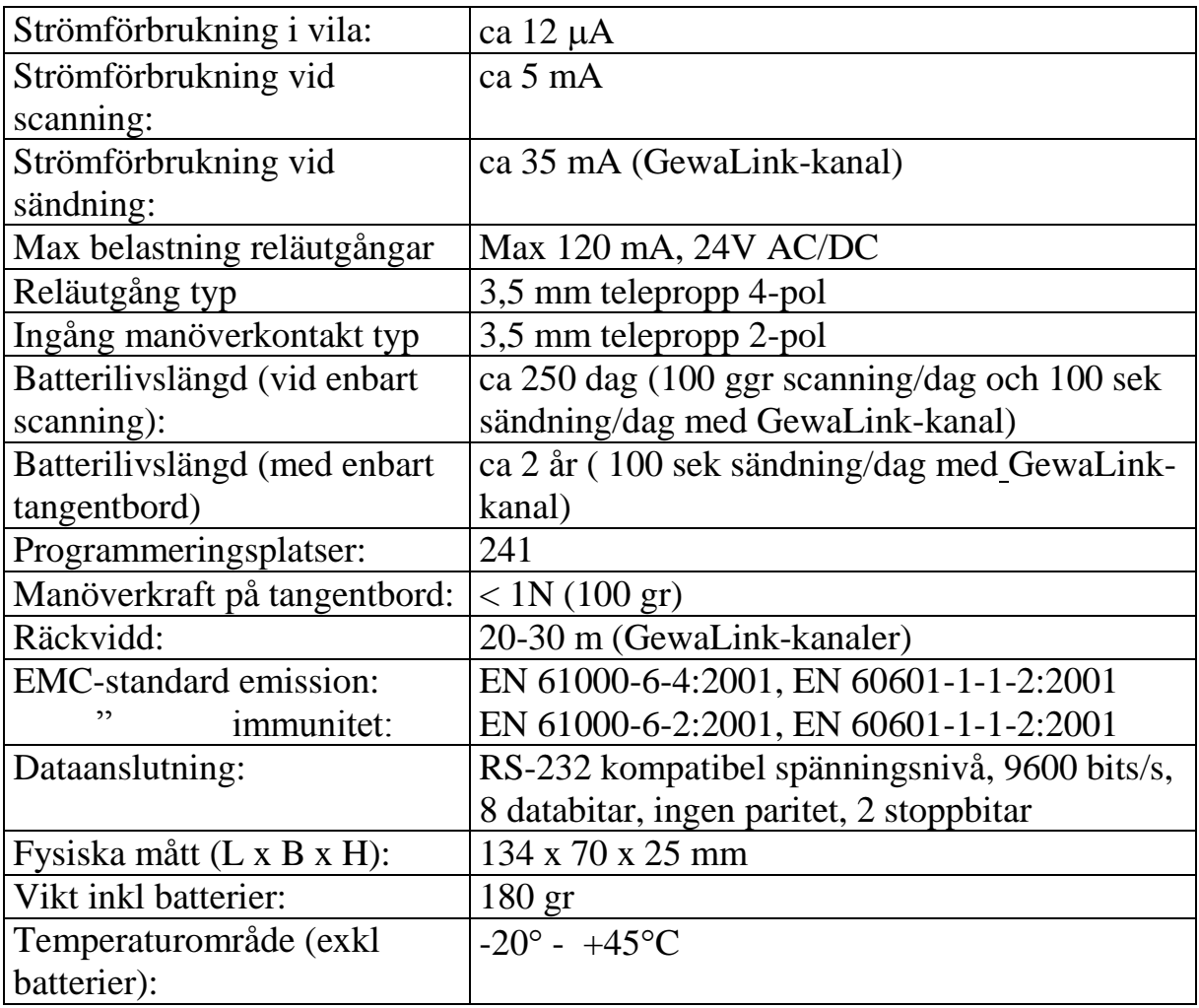

# *Återvinning av elavfall*

Control Prog innehåller elektronik som skall återvinnas efter produktens livslängd. Lämnas till miljöstation för elavfall.

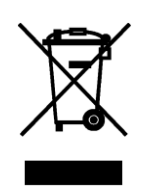

## *Överensstämmelse med Medicintekniska Direktivet*

Control Prog marknadsförs som ett tekniskt hjälpmedel för funktionshindrade och uppfyller kraven i Medicintekniska direktivet 93/42/EEC vilket t.ex. inkluderar relevanta krav för EMC och elektrisk säkerhet.

 $C \in$ 

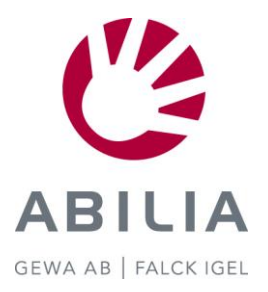

Abilia AB, Kung Hans väg 3, Sollentuna, Box 92, 191 22 Sollentuna, Sweden Phone +46 (0)8-594 694 00 | Fax +46 (0)8-594 694 19 | info@abilia.se | [www.abilia.se](http://www.abilia.se/)

Art.no: 808630 Doc: Control Prog SE. Ver: E. Date: 2011-03-04.